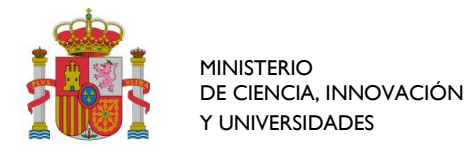

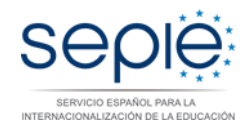

## **PANEL EVALUADORES 2018**

# **FORMULARIO DE INSCRIPCIÓN**

## Contenido

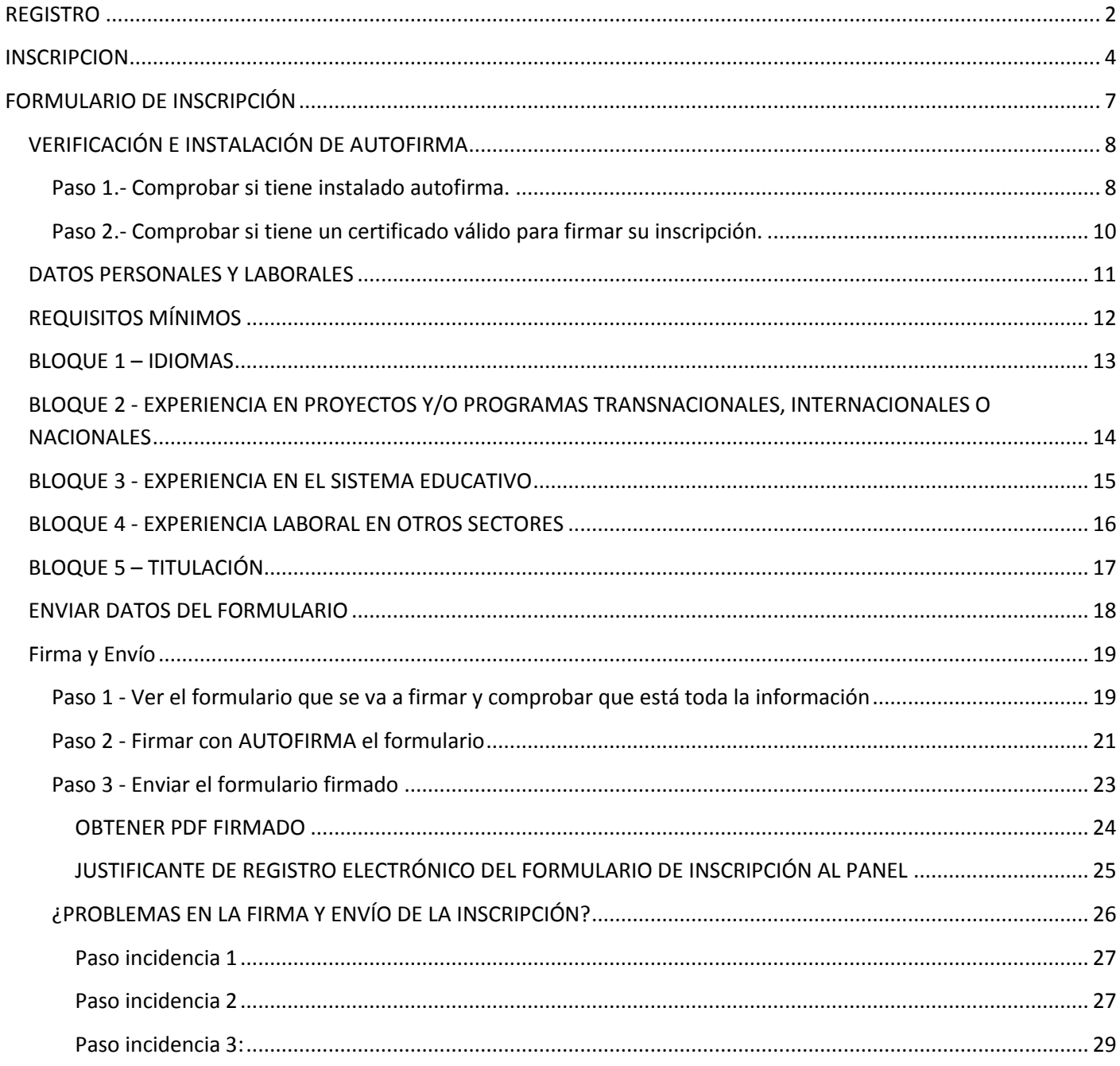

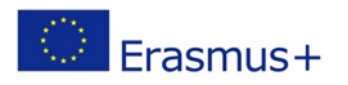

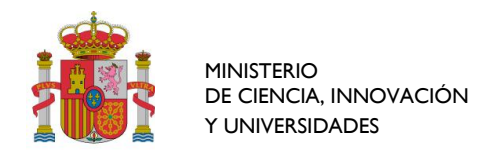

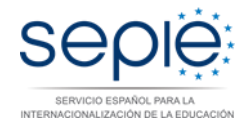

## <span id="page-1-0"></span>**REGISTRO**

Si nunca ha formado parte del panel de expertos primero tiene que Registrarse.

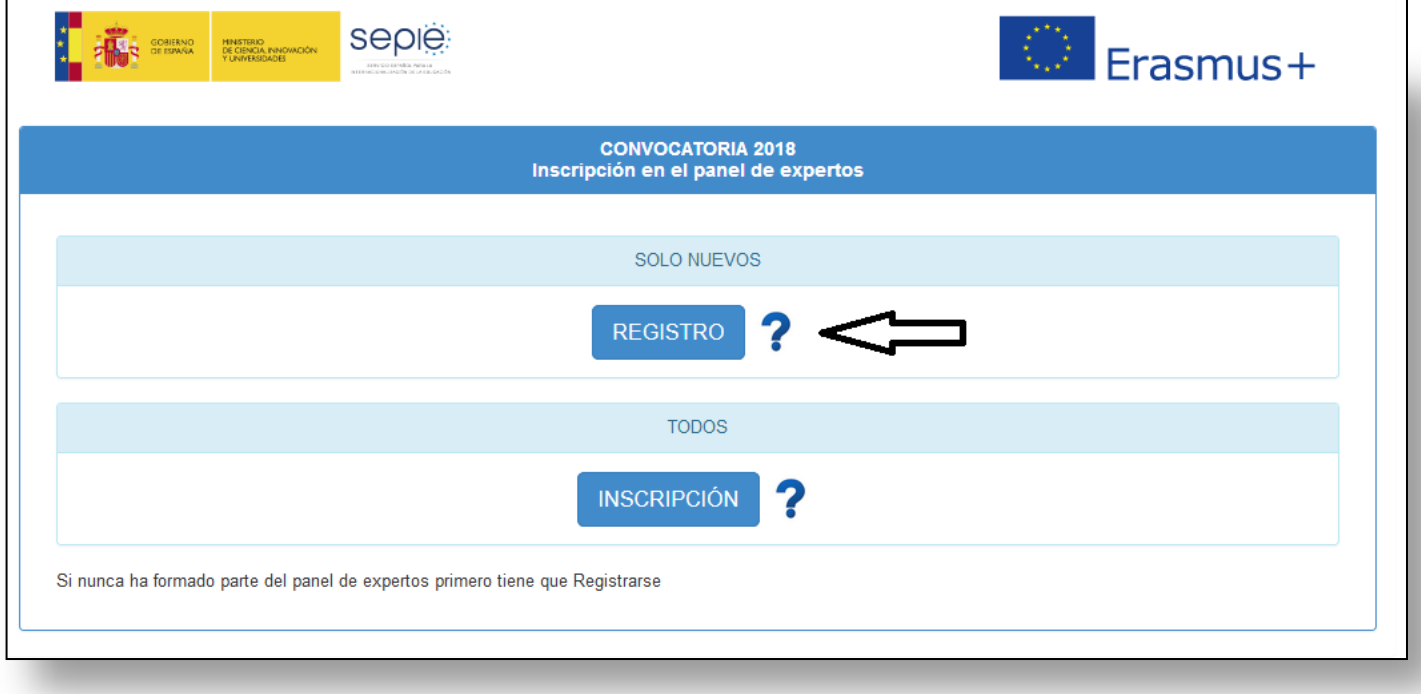

Inicie el proceso pulsando el botón "REGISTRO". Tendrá que aportar su NIF/NIE, y una dirección de correo electrónico:

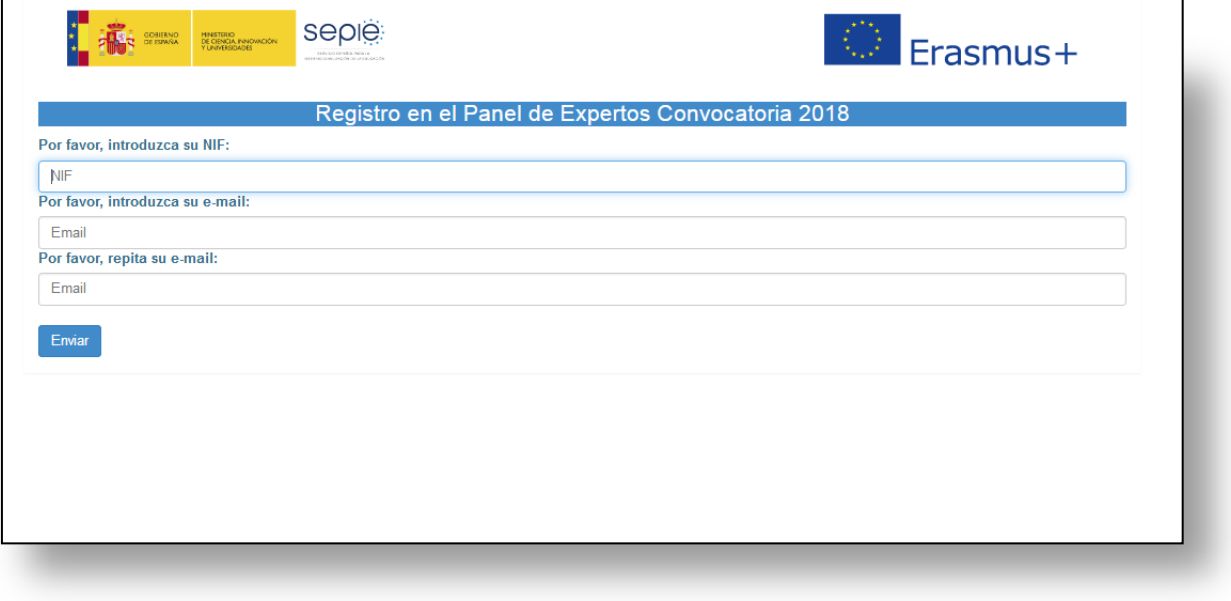

El NIF/NIE y la dirección de correo electrónico no pueden estar ya registradas.

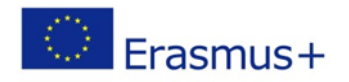

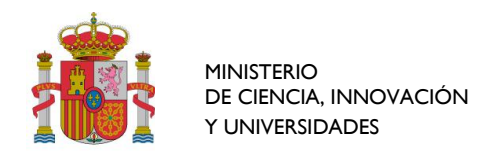

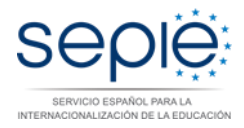

Si el registro se ha realizado con éxito le aparecerá el siguiente mensaje: "Su Registro se ha realizado con éxito. Por favor, regrese al menú principal para realizar la inscripción".

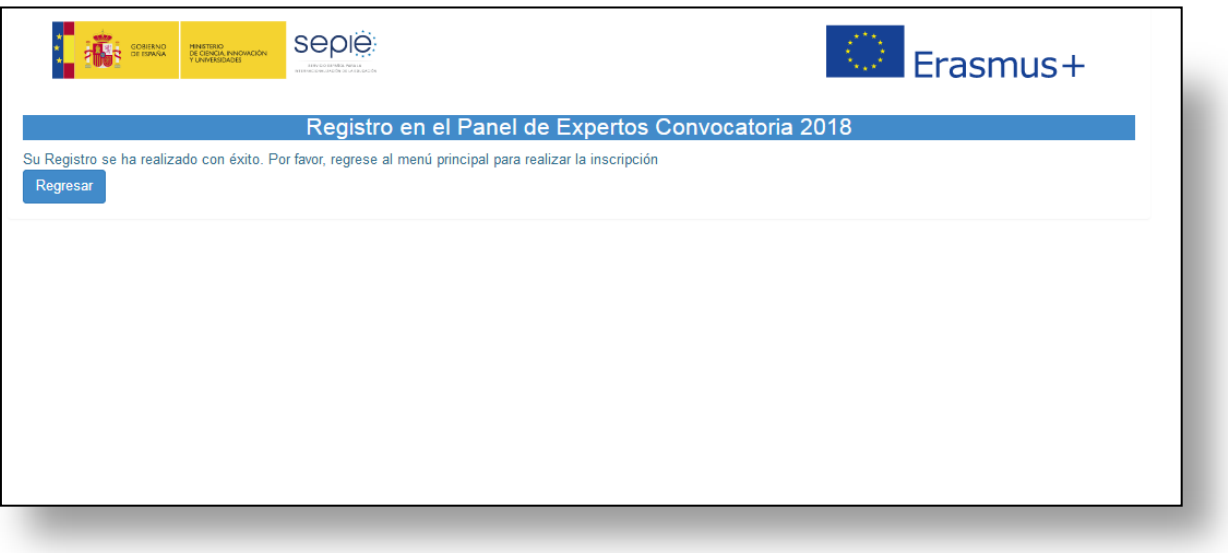

Una vez regrese al menú principal, ya podrá inscribirse en el Panel 2018.

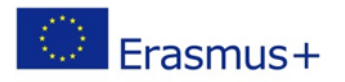

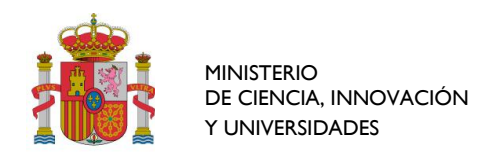

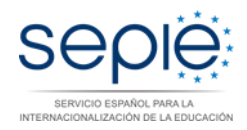

## <span id="page-3-0"></span>**INSCRIPCION**

Tanto si pertenece al panel como si acaba de registrarse, debe proceder a Inscribirse para colaborar en la evaluación de solicitudes, el análisis de informes de proyectos de acciones descentralizadas en el marco del Programa Erasmus+, el programa europeo que lo sustituya, los programas de internacionalización del sistema universitario español, y otras iniciativas.

Inicie el proceso pulsando el botón "INSCRIPCIÓN":

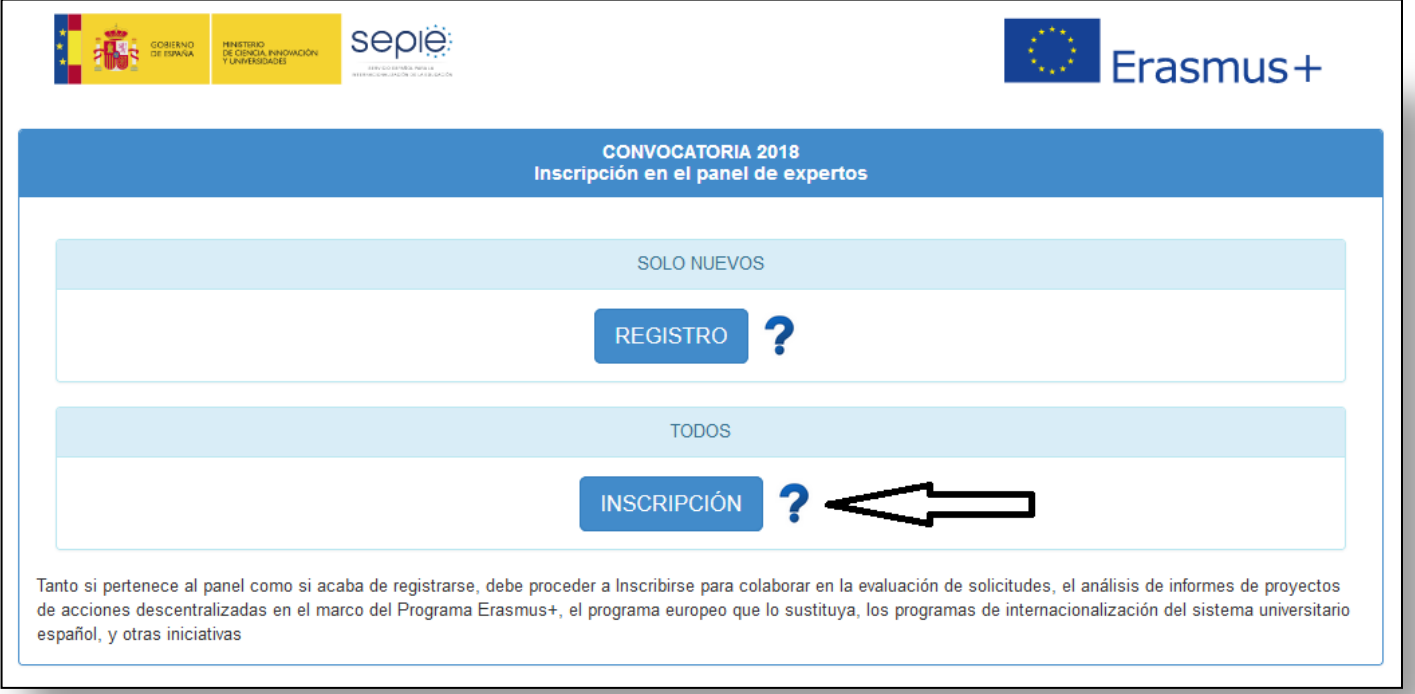

### Introduzca la dirección de correo electrónico con la que se registró:

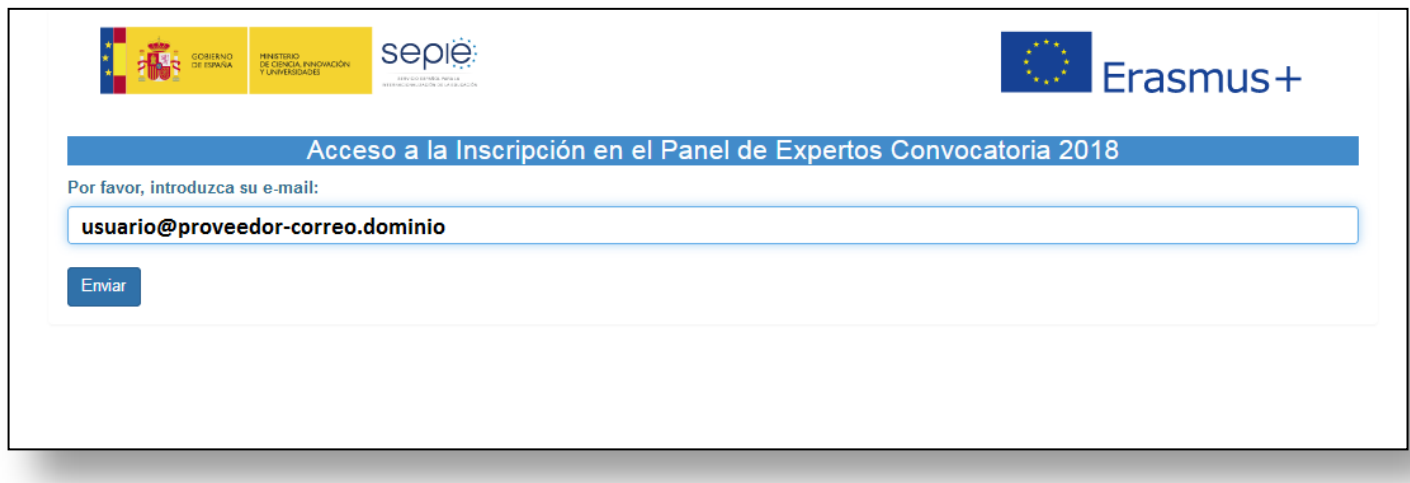

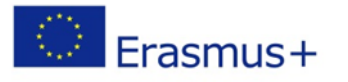

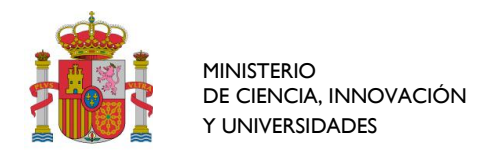

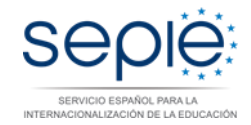

#### Si la dirección de correo introducida es correcta, le aparecerá la siguiente página:

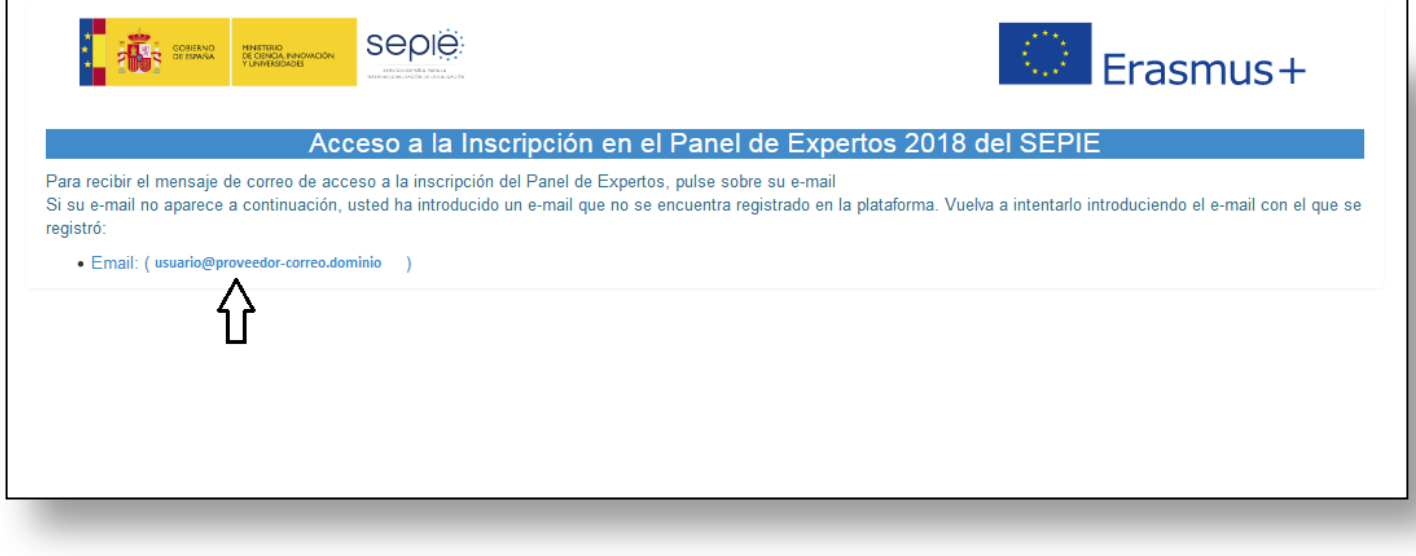

En la última línea aparecerá su correo electrónico entre paréntesis, pulse sobre él para que la aplicación le envíe un **mensaje de correo electrónico a dicha dirección con el enlace a la Inscripción**.

Revise la bandeja de entrada de su correo electrónico en busca del mensaje, si pasados unos minutos no lo recibe , busque también en su bandeja de correo no deseado (Spam).

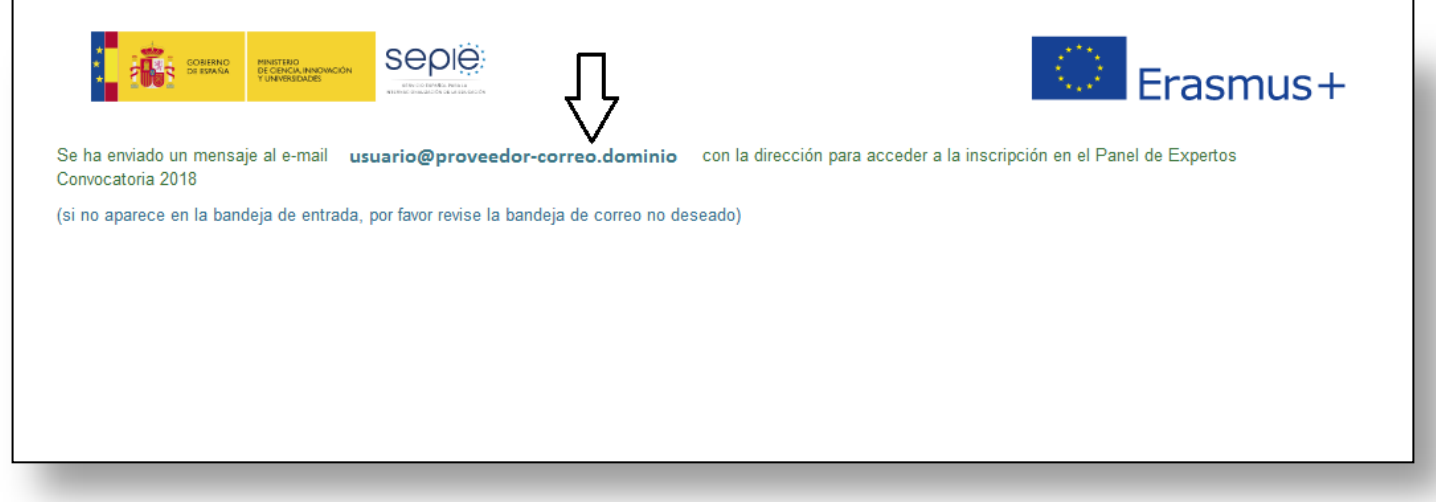

Si en la página NO le apareciera su dirección de correo electrónico, es porque ha introducido una dirección de correo electrónico (e-mail) que no se encuentra registrado en la plataforma.

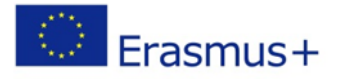

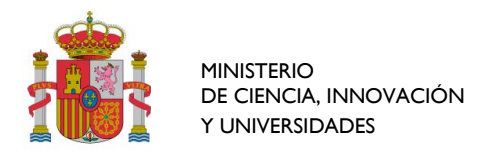

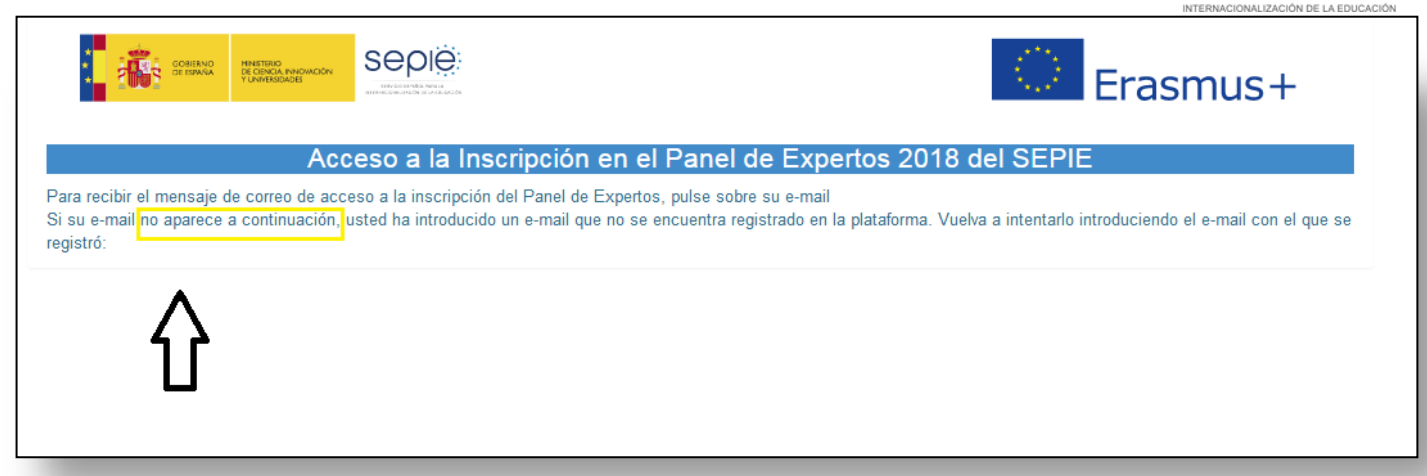

Lo tendrá que volver a intentar introduciendo la dirección de correo asociada a su usuario en la plataforma.

Vaya a su correo electrónico a leer el correo que se le ha enviado con el enlace de acceso a la Inscripción.

En las siguientes imágenes se ilustra mediante un ejemplo (correo electrónico de gmail):

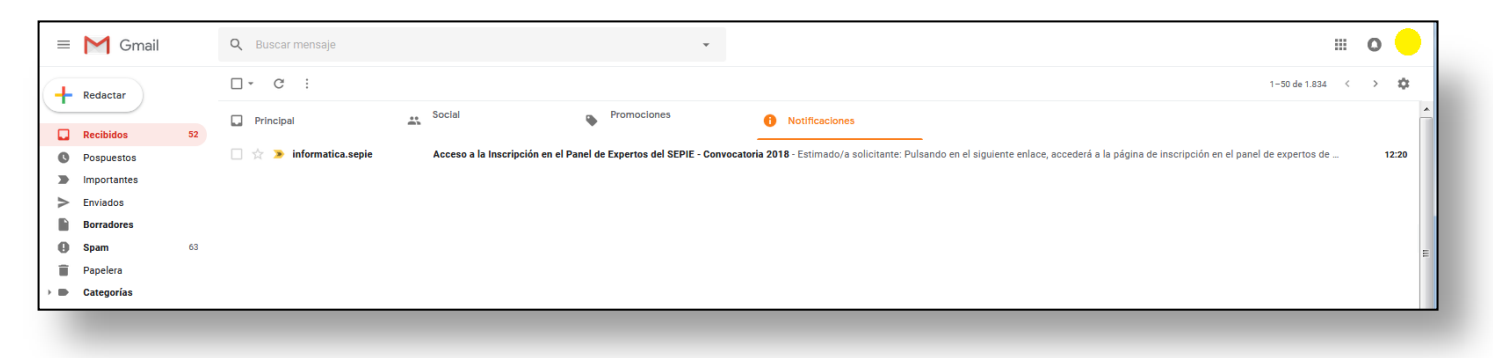

El asunto del correo electrónico recibido es: "Acceso a la Inscripción en el Panel de Expertos del SEPIE - Convocatoria 2018".

El emisor del correo electrónico es informatica.sepie@mecd.es.

En la siguiente imagen puede ver un ejemplo de dicho mensaje:

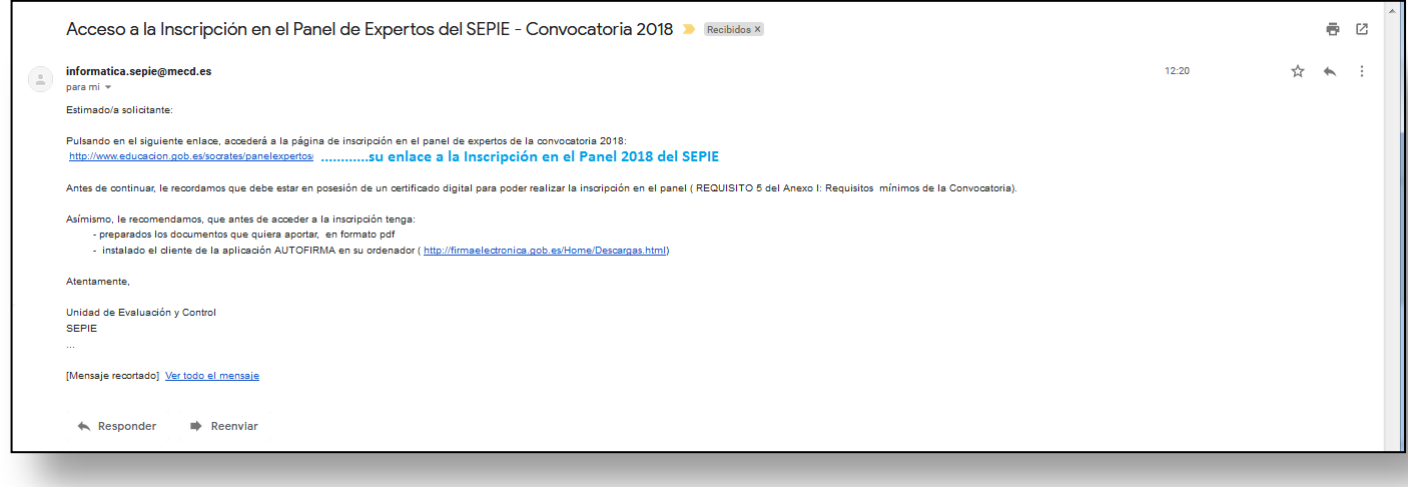

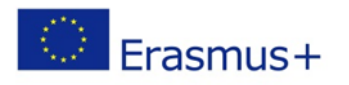

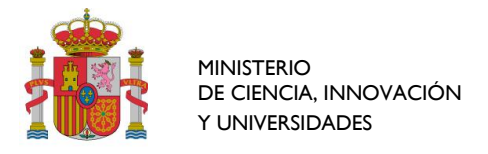

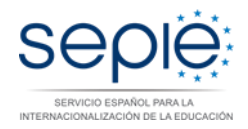

## <span id="page-6-0"></span>**FORMULARIO DE INSCRIPCIÓN**

Al pulsar sobre el enlace a la Inscripción (enlace que se encuentra dentro del correo que ha recibido), se abrirá en su navegador (preferiblemente Mozilla Firefox), la página con el formulario de Inscripción.

El formulario de Inscripción se compone de los siguientes apartados:

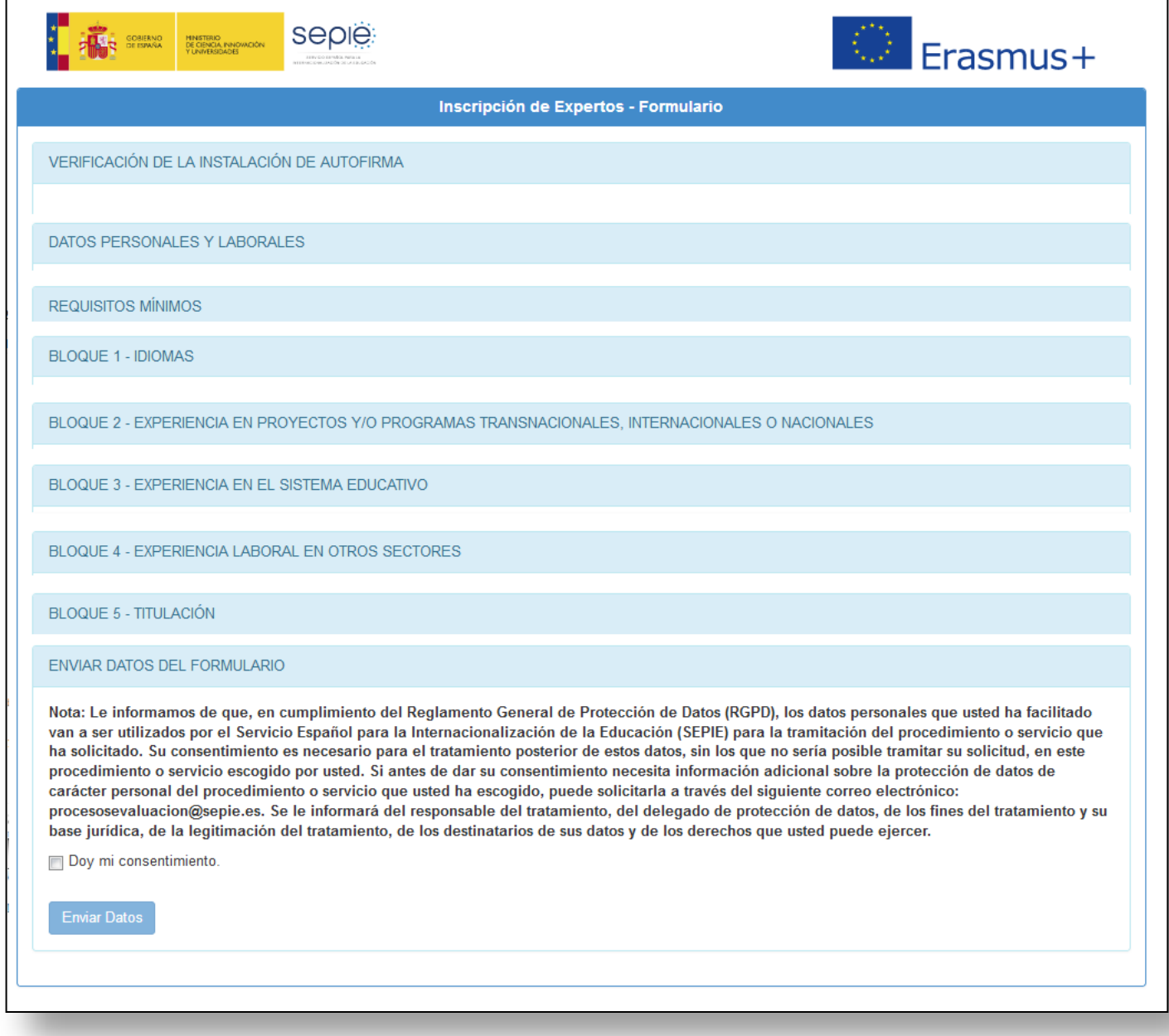

Se van a ir detallando cada uno de los apartados.

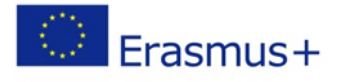

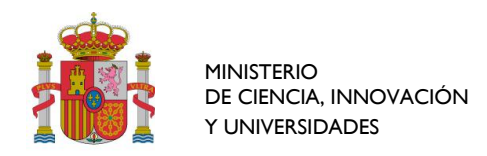

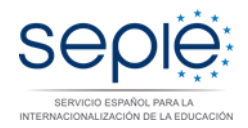

## <span id="page-7-0"></span>**VERIFICACIÓN E INSTALACIÓN DE AUTOFIRMA**

El propósito de este aparado es comprobar si tiene instalado en su ordenador la aplicación llamada "autofirma". Autofirma es una aplicación de firma electrónica desarrollada por el Ministerio de Hacienda y Administraciones Públicas. Al poder ser ejecutada desde el navegador, permite la firma en páginas de Administración Electrónica cuando se requiere la firma en un procedimiento administrativo.

### <span id="page-7-1"></span>**Paso 1.- Comprobar si tiene instalado autofirma.**

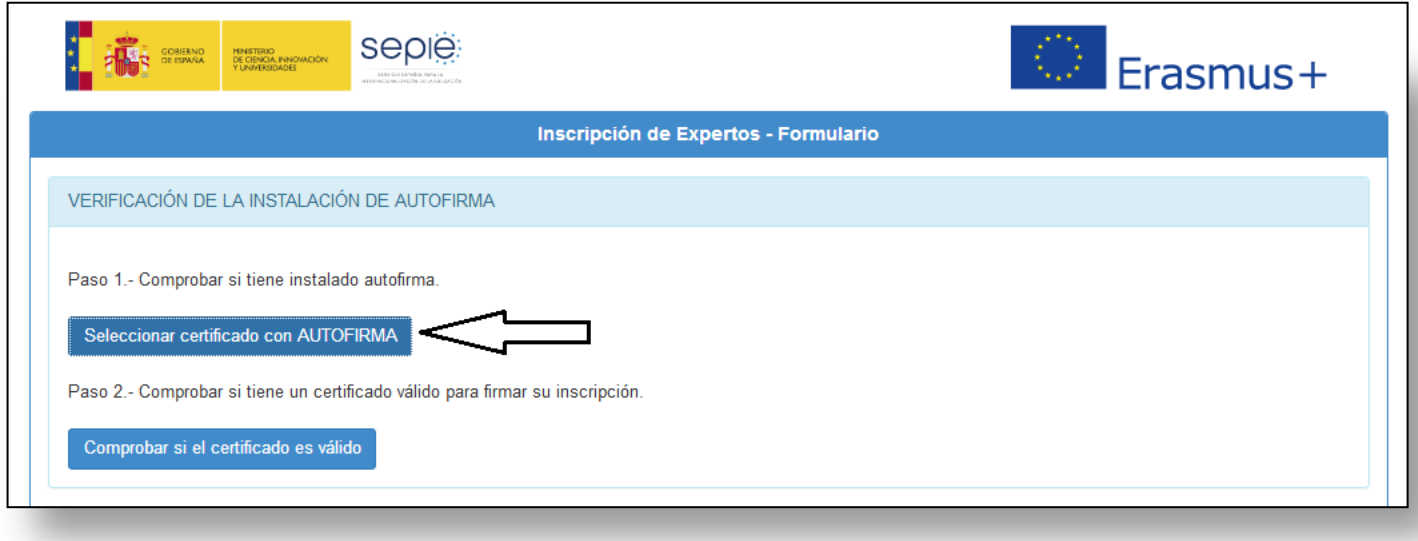

Si tiene instalada la aplicación al pulsar sobre el botón "Seleccionar certificado con AUTOFIRMA" aparecerá la siguiente ventana de diálogo:

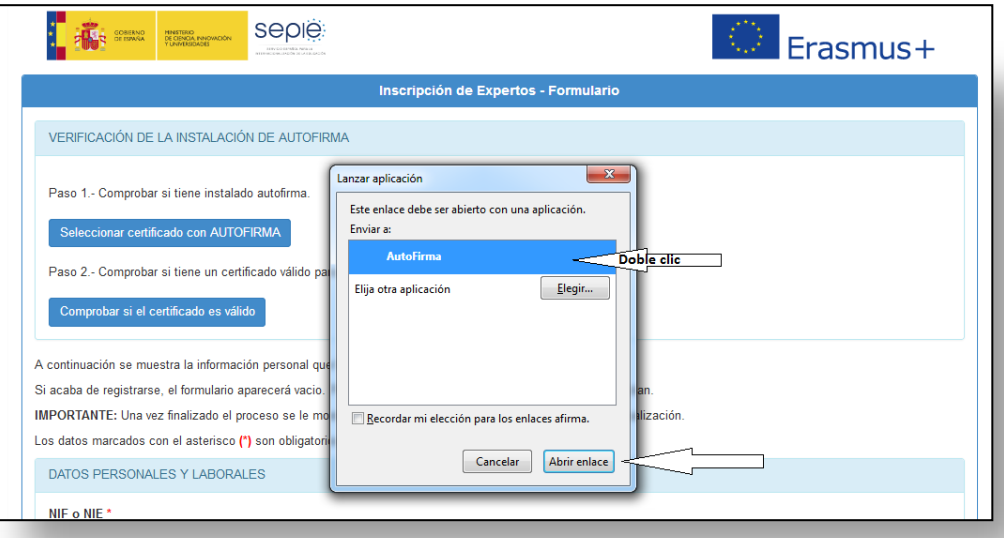

Si no lo tuviera instalado,

puede descargarlo de la siguiente dirección:<http://firmaelectronica.gob.es/Home/Descargas.html>

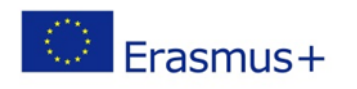

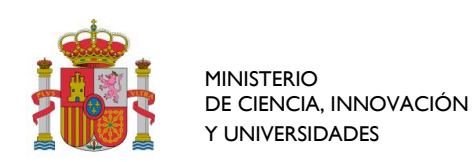

Pulse el botón "Abrir enlace" del diálogo o haga doble clic sobre "Autofirma" y aparecerá otro diálogo con el nombre de la aplicación:

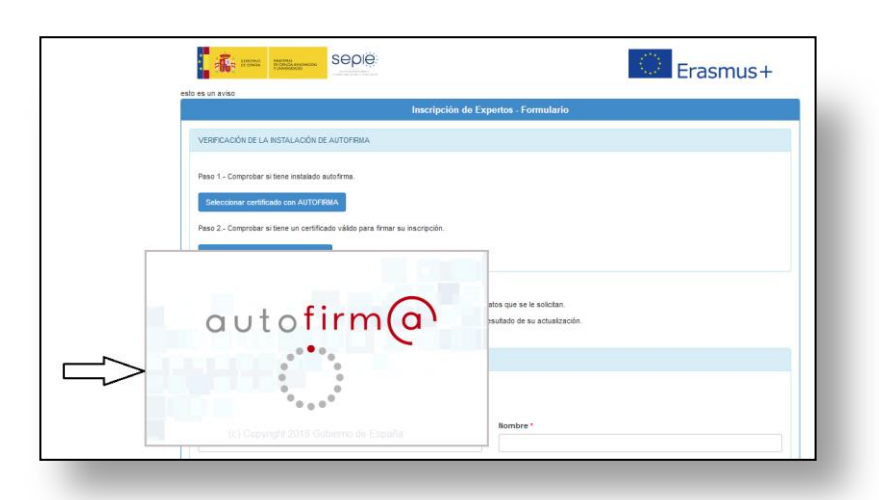

Seguidamente le mostrará un listado con todos los certificados que tiene instalados en el navegador. Seleccione el certificado que corresponde a la persona cuyos datos va a introducir en el formulario de inscripción y pulse "Aceptar".

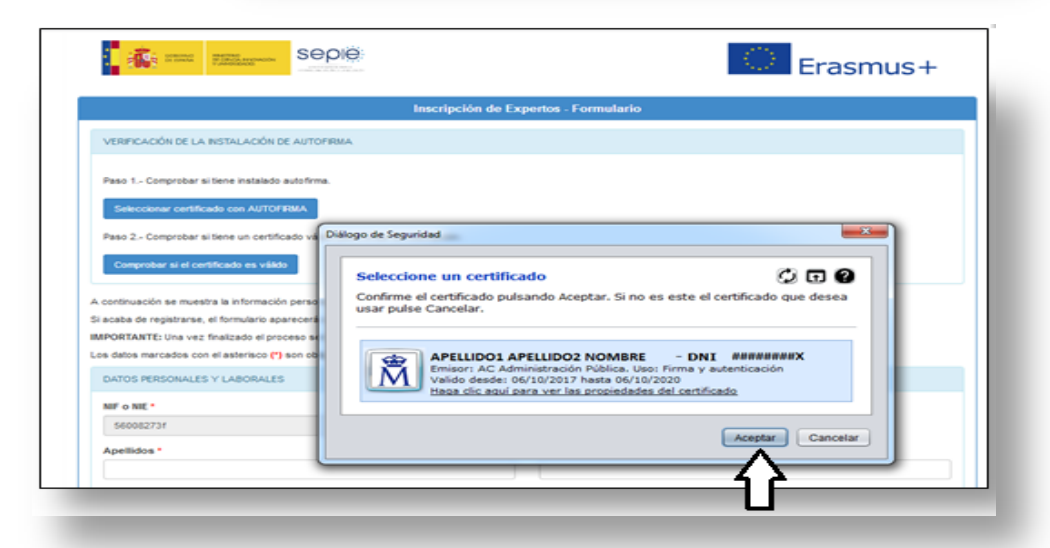

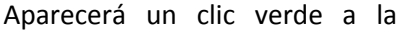

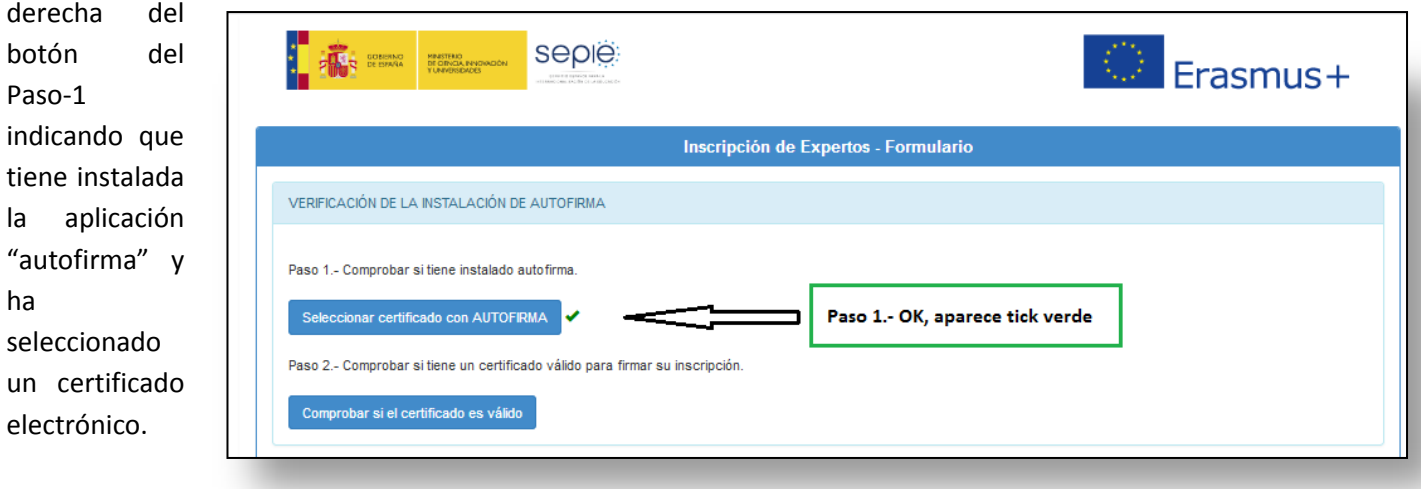

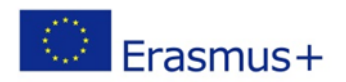

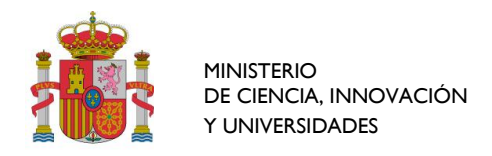

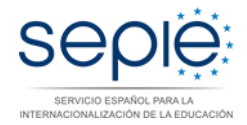

### <span id="page-9-0"></span>**Paso 2.- Comprobar si tiene un certificado válido para firmar su inscripción.**

El paso "Comprobar si el certificado es válido", llevará unos segundos:

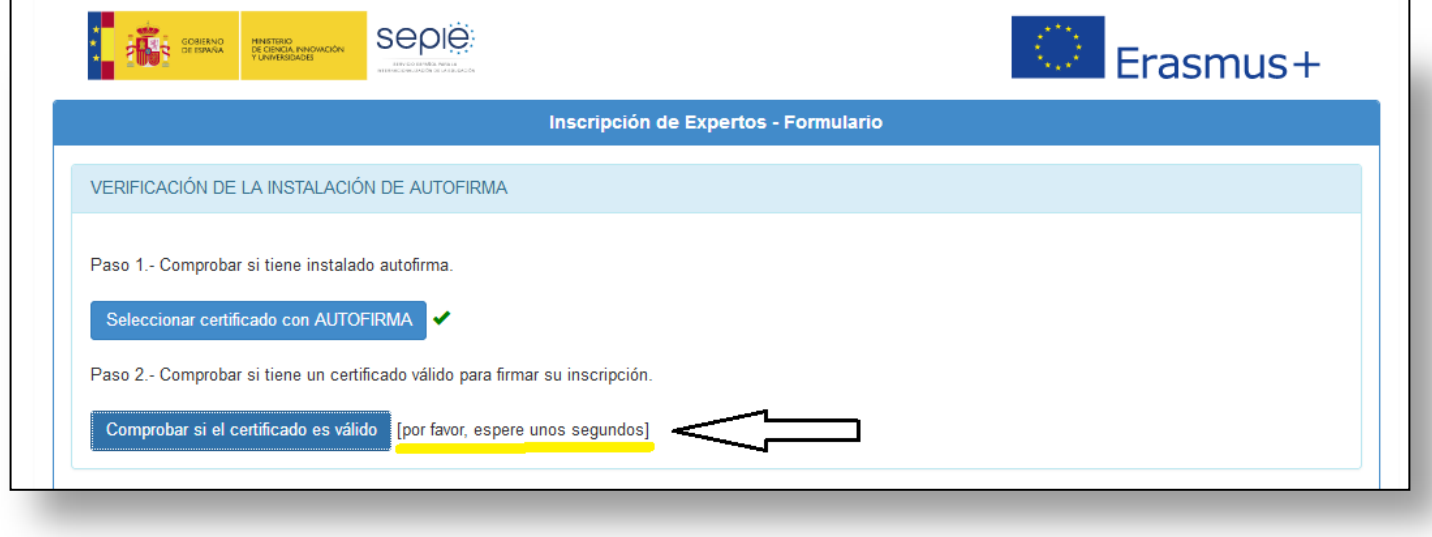

Si la comprobación es satisfactoria, aparecerá un tic verde a la derecha del botón:

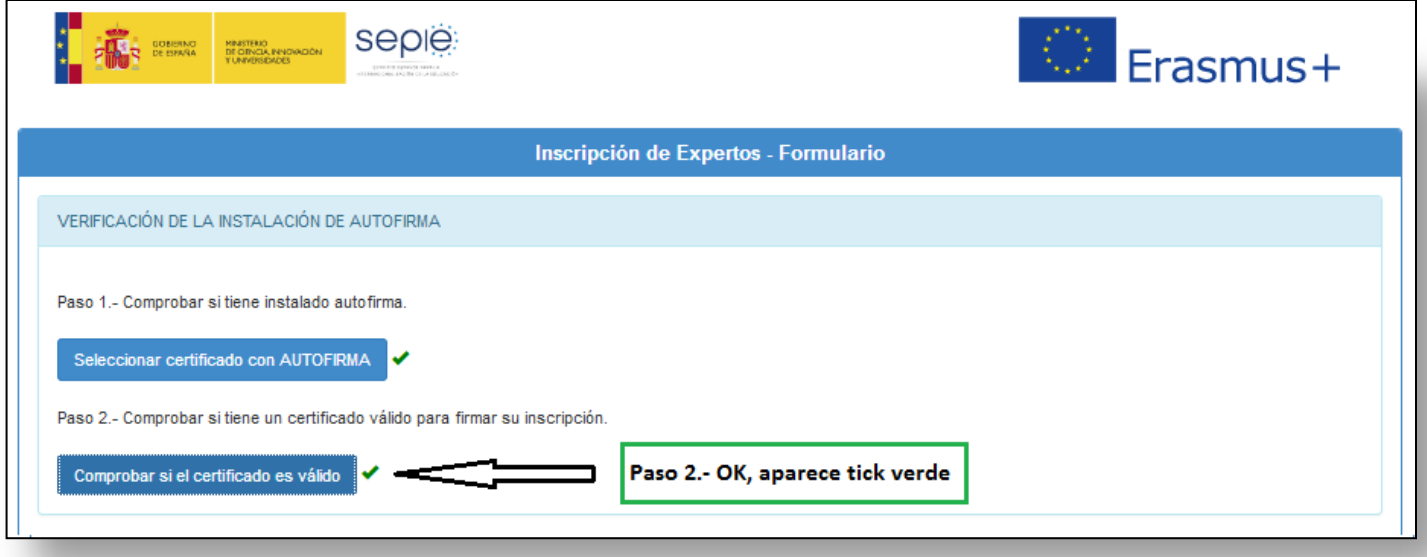

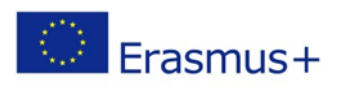

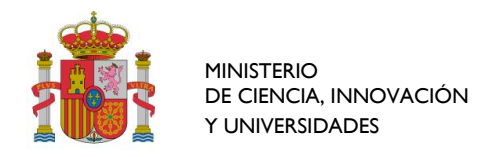

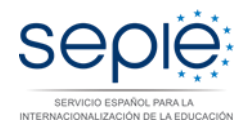

### <span id="page-10-0"></span>**DATOS PERSONALES Y LABORALES**

En este apartado del formulario, es obligatorio aportar todos los datos (aparece un asterisco rojo en cada uno de ellos indicándolo).

El NIE/NIF, es el único dato que NO puedo modificar.

Si es usuario nuevo en el Panel, es decir se ha registrado en esta convocatoria, todos sus datos personales y laborales aparecerán vacíos menos el NIF/NIE y el correo electrónico que son los que tuvo que aportar para registrarse.

Si es usuario que ya pertenece al panel de evaluadores, entonces se mostrarán los datos personales y laborales que ya existen en la base de datos. En este momento puede actualizar aquellos que hayan cambiado.

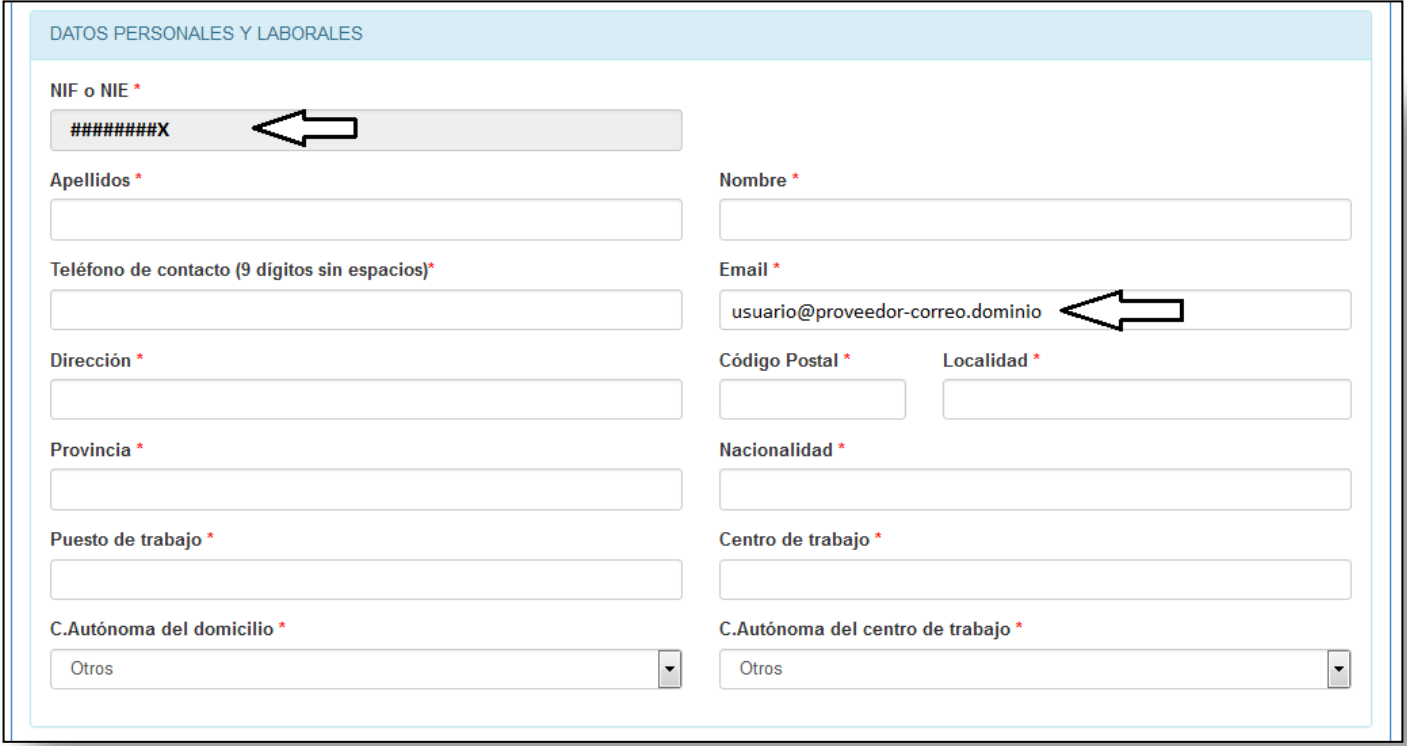

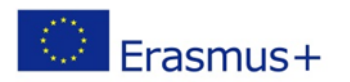

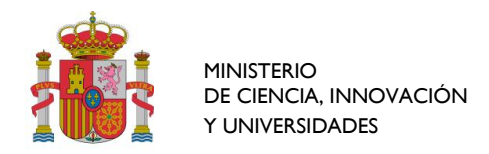

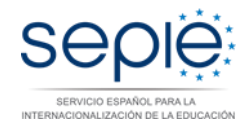

# <span id="page-11-0"></span>**REQUISITOS MÍNIMOS**

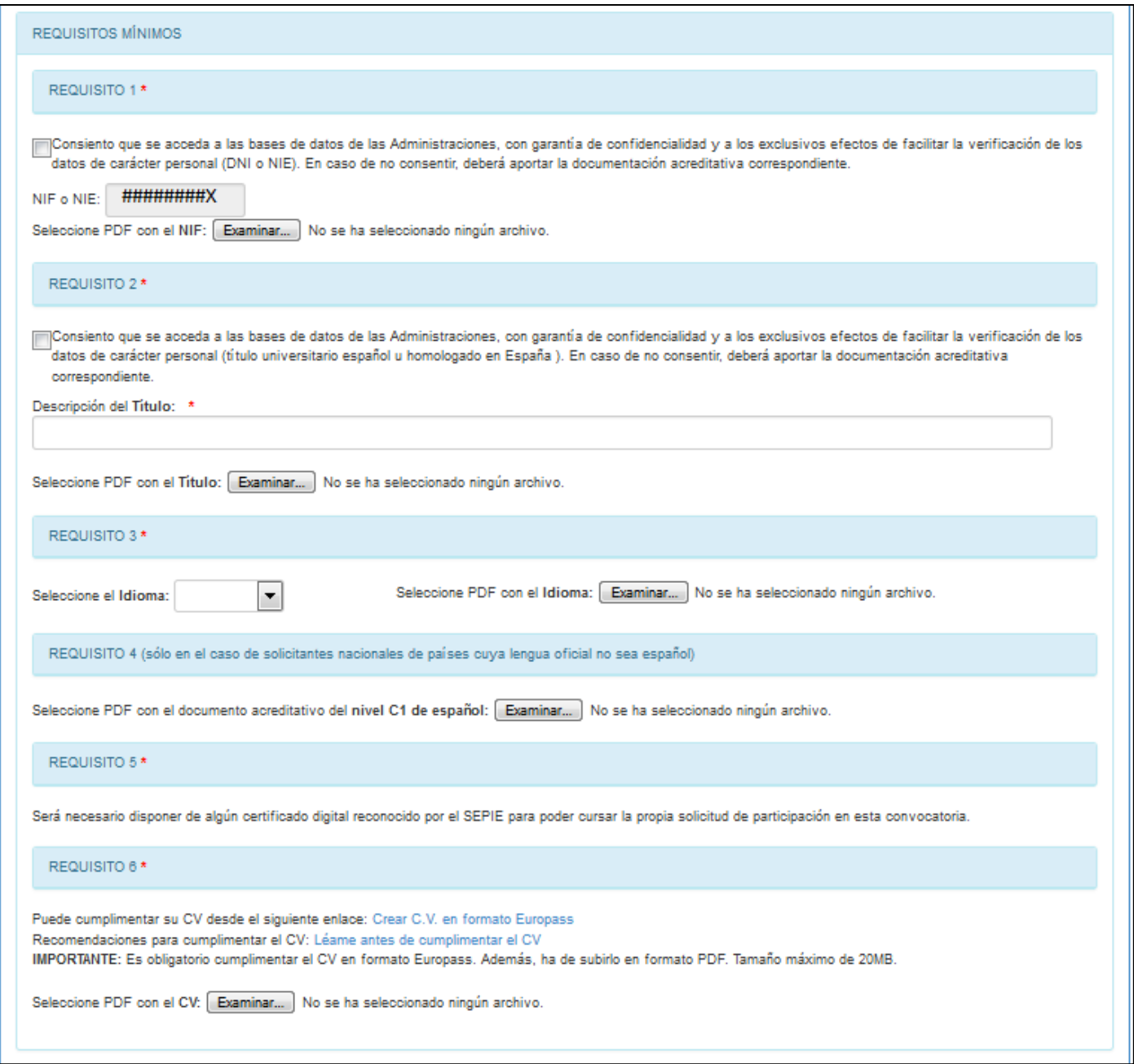

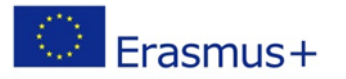

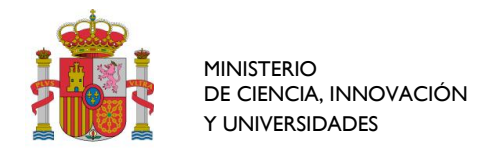

## <span id="page-12-0"></span>**BLOQUE 1 - IDIOMAS**

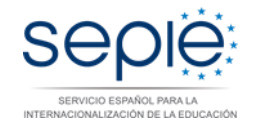

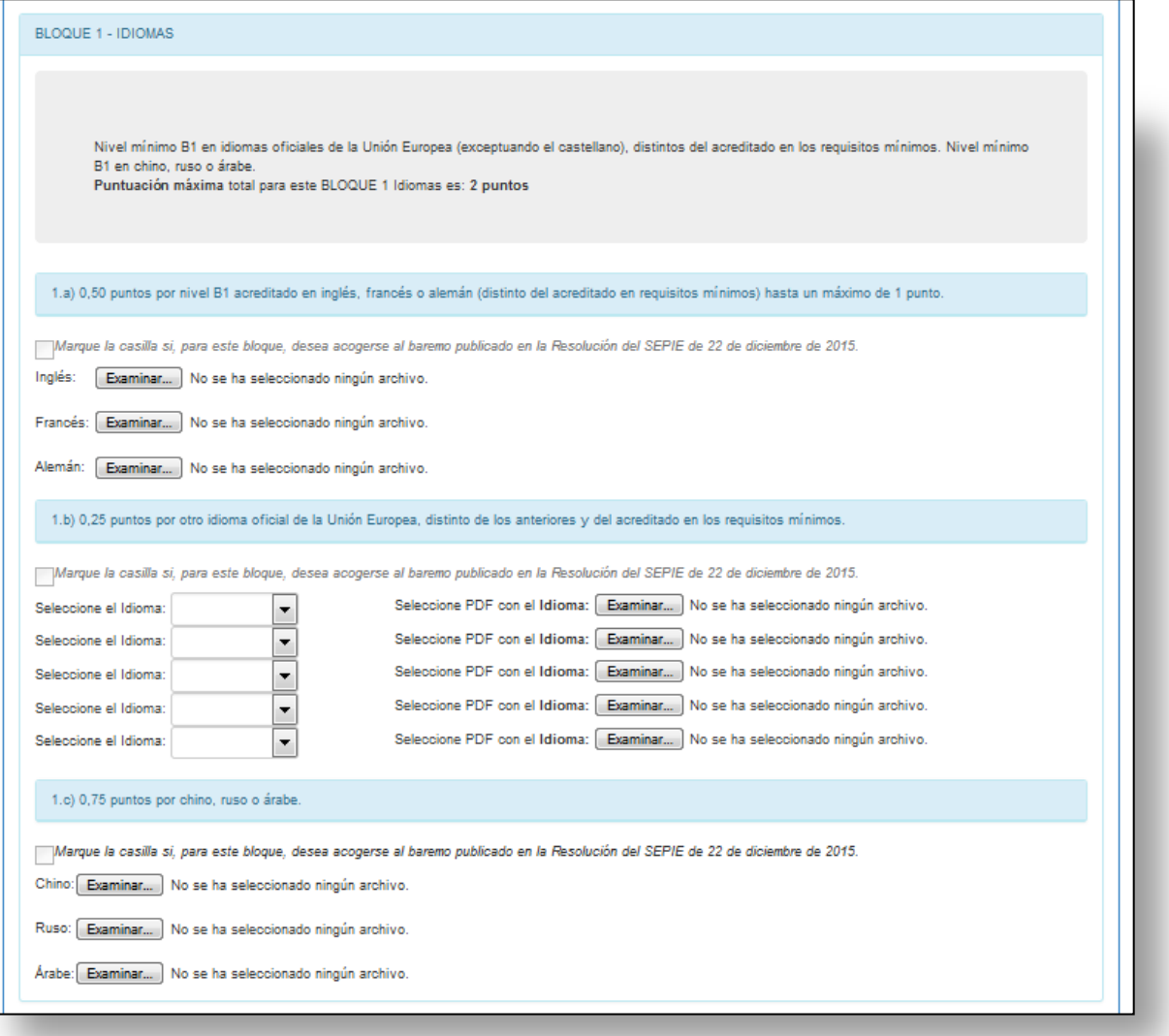

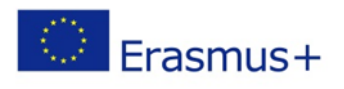

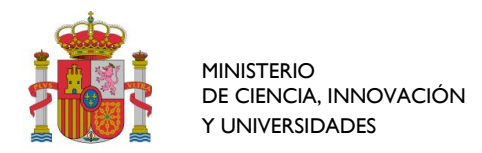

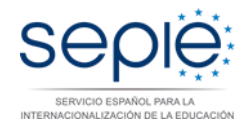

## <span id="page-13-0"></span>**BLOQUE 2 - EXPERIENCIA EN PROYECTOS Y/O PROGRAMAS TRANSNACIONALES, INTERNACIONALES O NACIONALES**

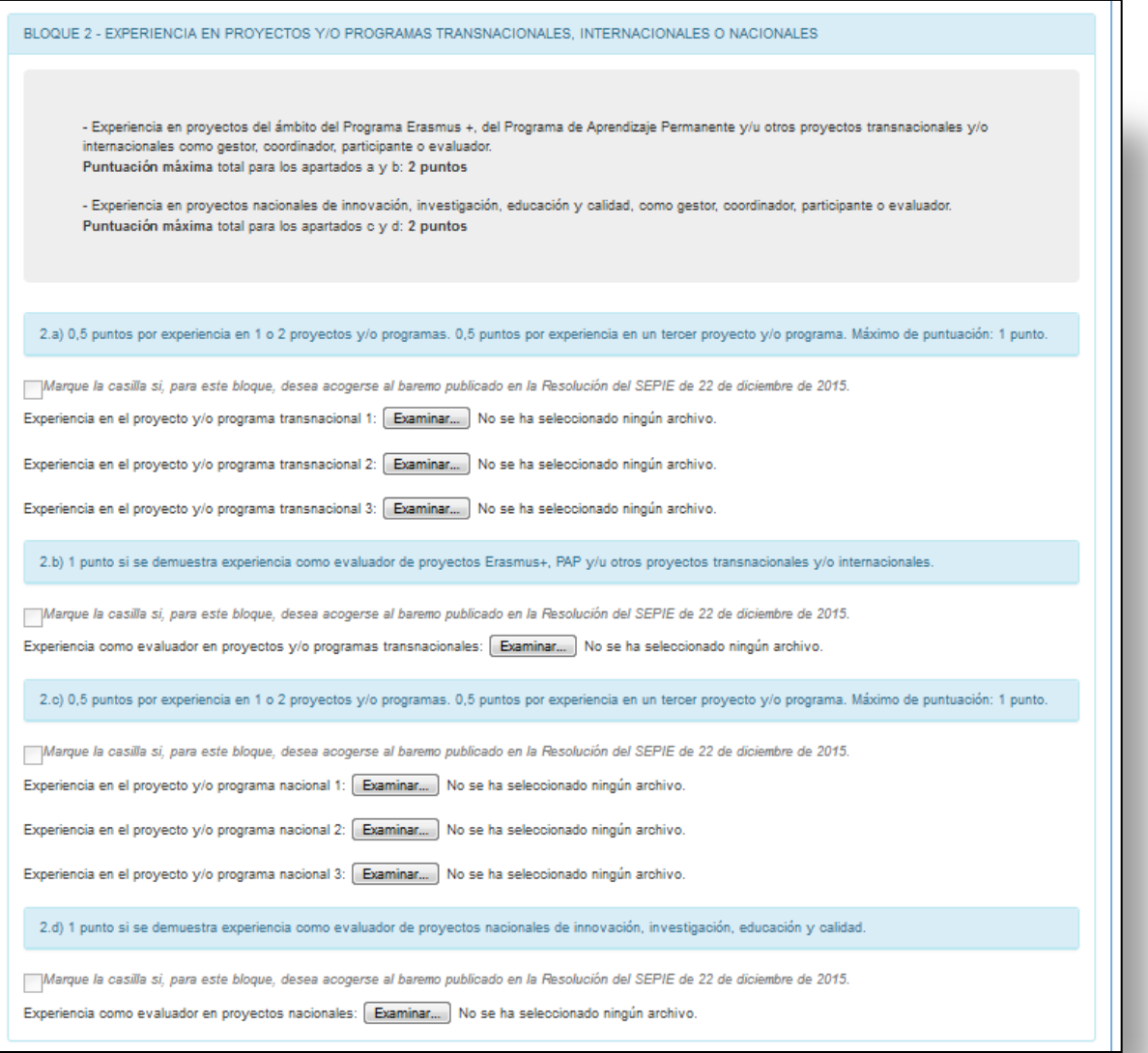

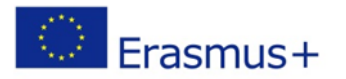

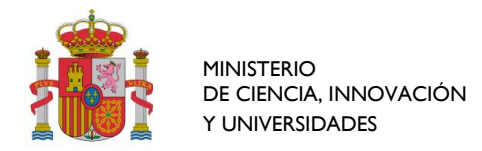

<span id="page-14-0"></span>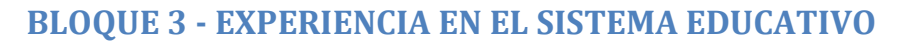

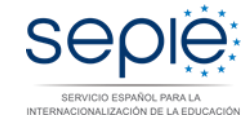

BLOQUE 3 - EXPERIENCIA EN EL SISTEMA EDUCATIVO

Experiencia laboral en actividades docentes o formativas y cargos de responsabilidad o de gestión que implique el desarrollo de competencias relevantes para el desempeño de las funciones de evaluador a través de la experiencia en el sistema educativo (cualquier nivel educativo) Puntuación máxima total para BLOQUE 3 Experiencia Sistema Educativo es: 2 puntos

3.a) 1 punto por experiencia docente en el Sistema Educativo durante al menos un curso escolar.

Marque la casilla si, para este bloque, desea acogerse al baremo publicado en la Resolución del SEPIE de 22 de diciembre de 2015.

Experiencia docente en el sistema educativo: [ Examinar... ] No se ha seleccionado ningún archivo.

3.b) 1 punto por experiencia en cargo de responsabilidad o de gestión en el Sistema Educativo durante al menos un curso escolar.

Marque la casilla si, para este bloque, desea acogerse al baremo publicado en la Resolución del SEPIE de 22 de diciembre de 2015. Experiencia por cargo de responsabilidad: [ Examinar... ] No se ha seleccionado ningún archivo.

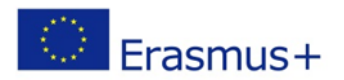

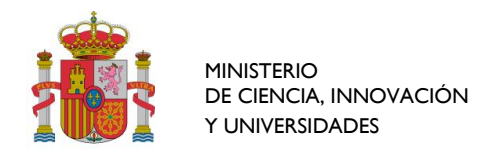

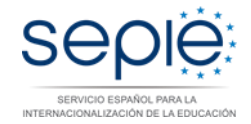

## <span id="page-15-0"></span>**BLOQUE 4 - EXPERIENCIA LABORAL EN OTROS SECTORES**

BLOQUE 4 - EXPERIENCIA LABORAL EN OTROS SECTORES

Experiencia profesional que implique el desarrollo de competencias relevantes para el desempeño de las funciones de evaluador a través de la<br>experiencia en distintos sectores empresariales o en administraciones públicas, e

4.a) 1 punto por experiencia laboral en sectores diferentes al Sistema Educativo durante al menos un año.

Marque la casilla si, para este bloque, desea acogerse al baremo publicado en la Resolución del SEPIE de 22 de diciembre de 2015.

Experiencia laboral en sectores diferentes al sistema educativo: [Examinar...] No se ha seleccionado ningún archivo.

4.b) 1 punto por experiencia en cargo de responsabilidad o gestión en sectores diferentes al Sistema Educativo durante al menos un año.

Marque la casilla si, para este bloque, desea acogerse al baremo publicado en la Resolución del SEPIE de 22 de diciembre de 2015.

Experiencia laboral en cargo de responsabilidad o gestión en sectores diferentes al sistema educativo: [Examinar....] No se ha seleccionado ningún archivo.

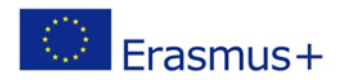

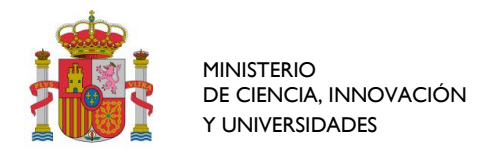

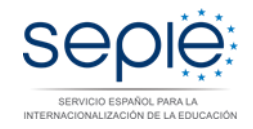

## <span id="page-16-0"></span>**BLOQUE 5 - TITULACIÓN**

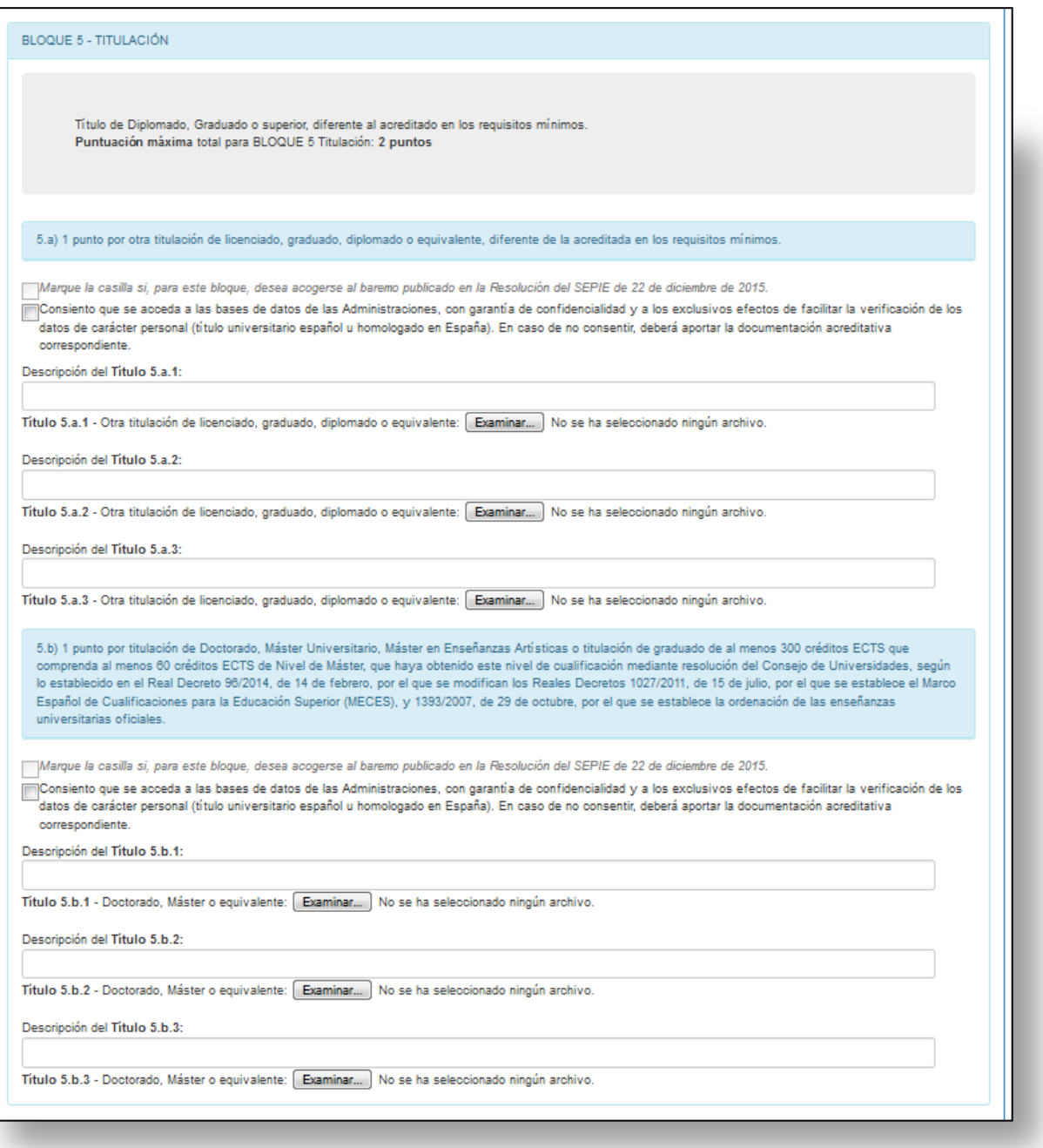

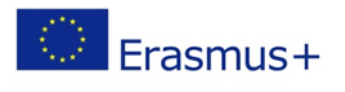

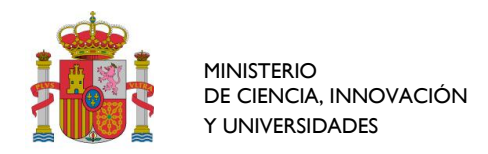

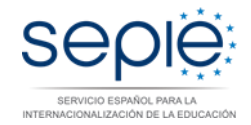

## <span id="page-17-0"></span>**ENVIAR DATOS DEL FORMULARIO**

#### ENVIAR DATOS DEL FORMULARIO

Nota: Le informamos de que, en cumplimiento del Reglamento General de Protección de Datos (RGPD), los datos personales que usted ha facilitado van a ser utilizados por el Servicio Español para la Internacionalización de la Educación (SEPIE) para la tramitación del procedimiento o servicio que ha solicitado. Su consentimiento es necesario para el tratamiento posterior de estos datos, sin los que no sería posible tramitar su solicitud, en este<br>procedimiento o servicio escogido por usted. Si antes de dar su consentim personal del procedimiento o servicio que usted ha escogido, puede solicitarla a través del siguiente correo electrónico: procesosevaluacion@sepie.es. Se le informará del responsable del tratamiento, del delegado de protección de datos, de los fines del tratamiento y su base jurídica, de la legitimación del tratamiento, de los destinatarios de sus datos y de los derechos que usted puede ejercer.

Doy mi consentimiento

**Enviar Datos** 

#### ENVIAR DATOS DEL FORMULARIO

Nota: Le informamos de que, en cumplimiento del Reglamento General de Protección de Datos (RGPD), los datos personales que usted ha facilitado van a ser utilizados por el Servicio Español para la Internacionalización de la Educación (SEPIE) para la tramitación del procedimiento o servicio que ha solicitado. Su consentimiento es necesario para el tratamiento posterior de estos datos, sin los que no sería posible tramitar su solicitud, en este<br>procedimiento o servicio escogido por usted. Si antes de dar su consentim personal del procedimiento o servicio que usted ha escogido, puede solicitarla a través del siguiente correo electrónico: procesosevaluacion@sepie.es. Se le informará del responsable del tratamiento, del delegado de protección de datos, de los fines del tratamiento y su base jurídica, de la legitimación del tratamiento, de los destinatarios de sus datos y de los derechos que usted puede ejercer.

Doy mi consentimiento.

**Enviar Datos** 

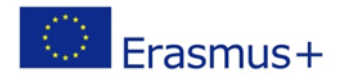

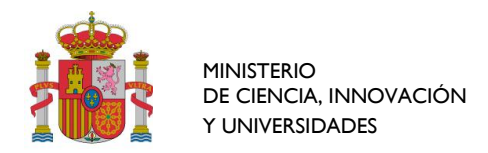

## <span id="page-18-0"></span>**Firma y Envío**

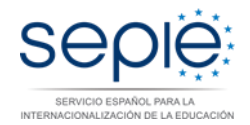

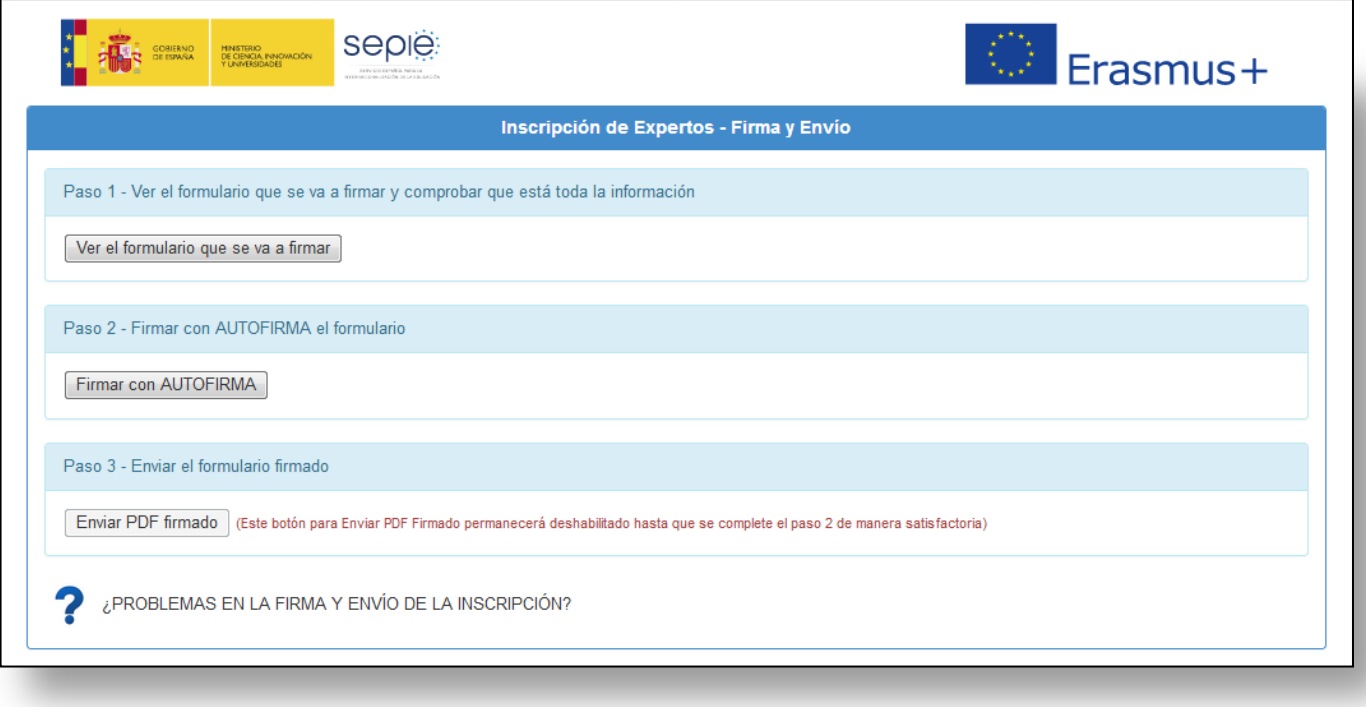

## <span id="page-18-1"></span>**Paso 1 - Ver el formulario que se va a firmar y comprobar que está toda la información**

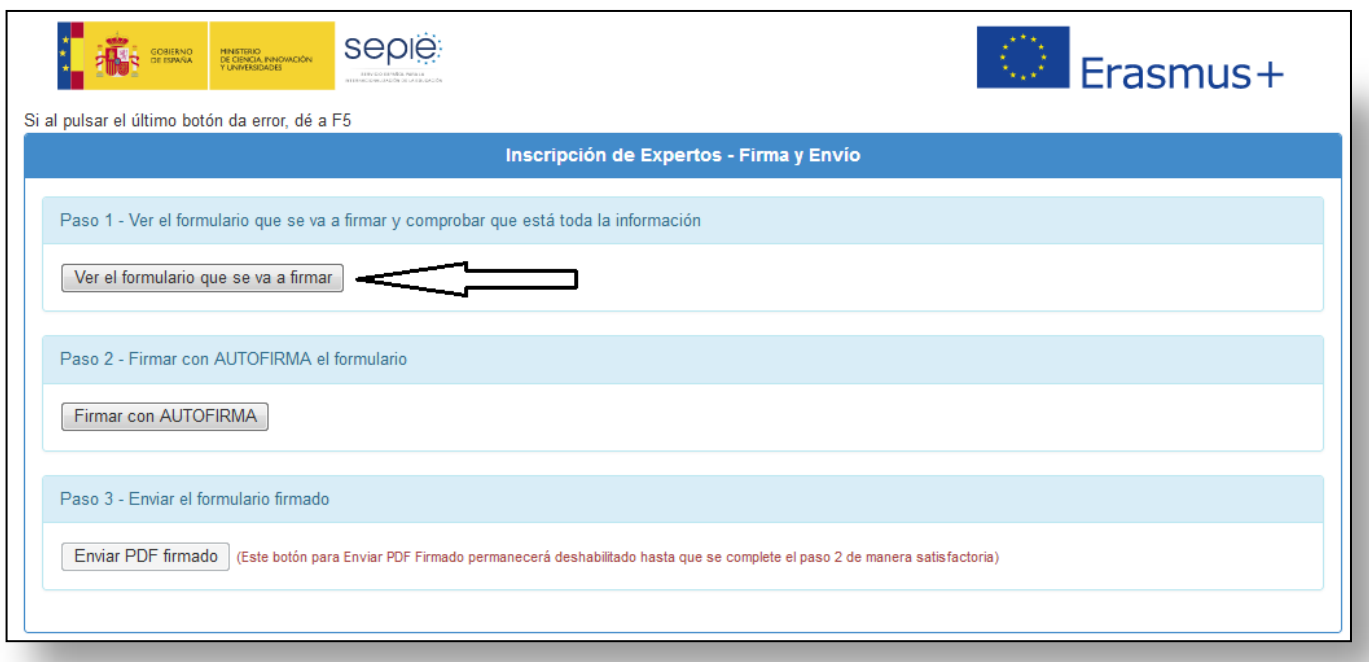

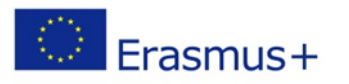

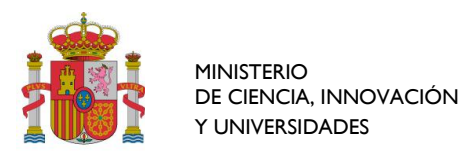

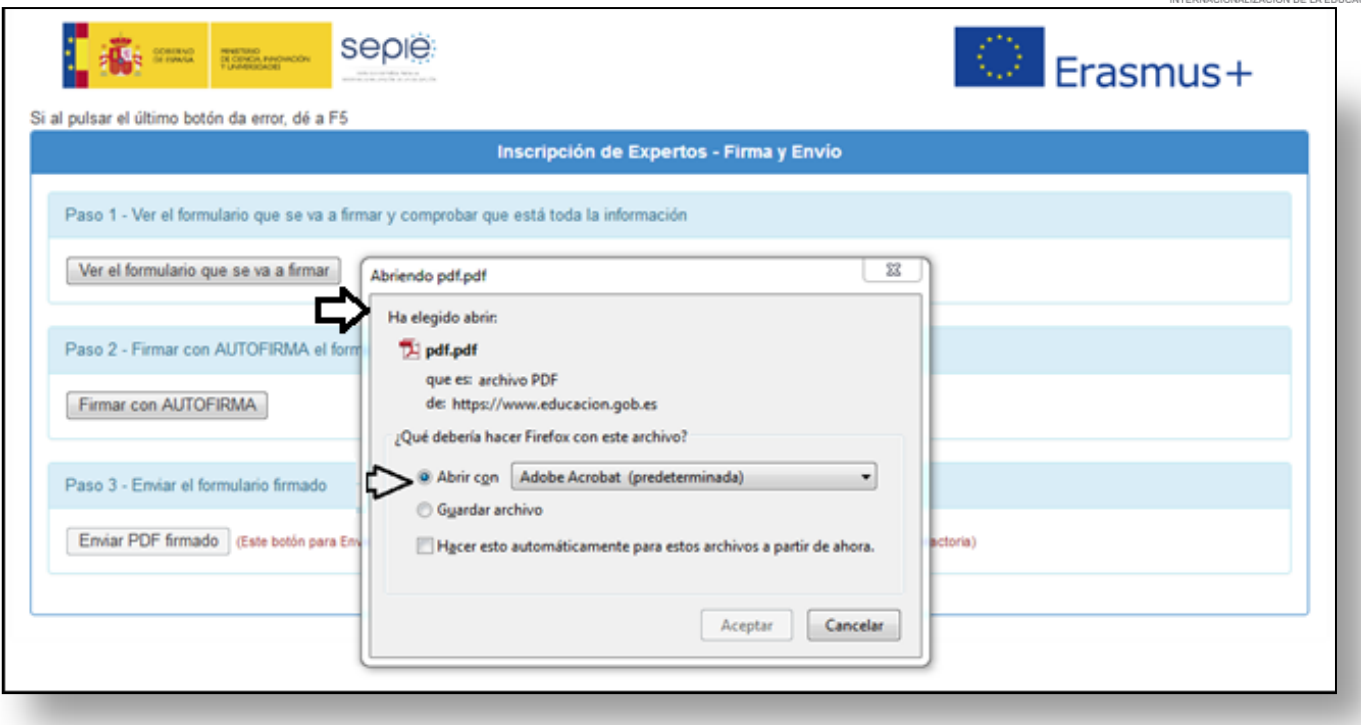

En la siguiente imagen se muestra el aspecto del formulario que se va a firmar (se han tapado los datos personales con cajas de borde amarillo):

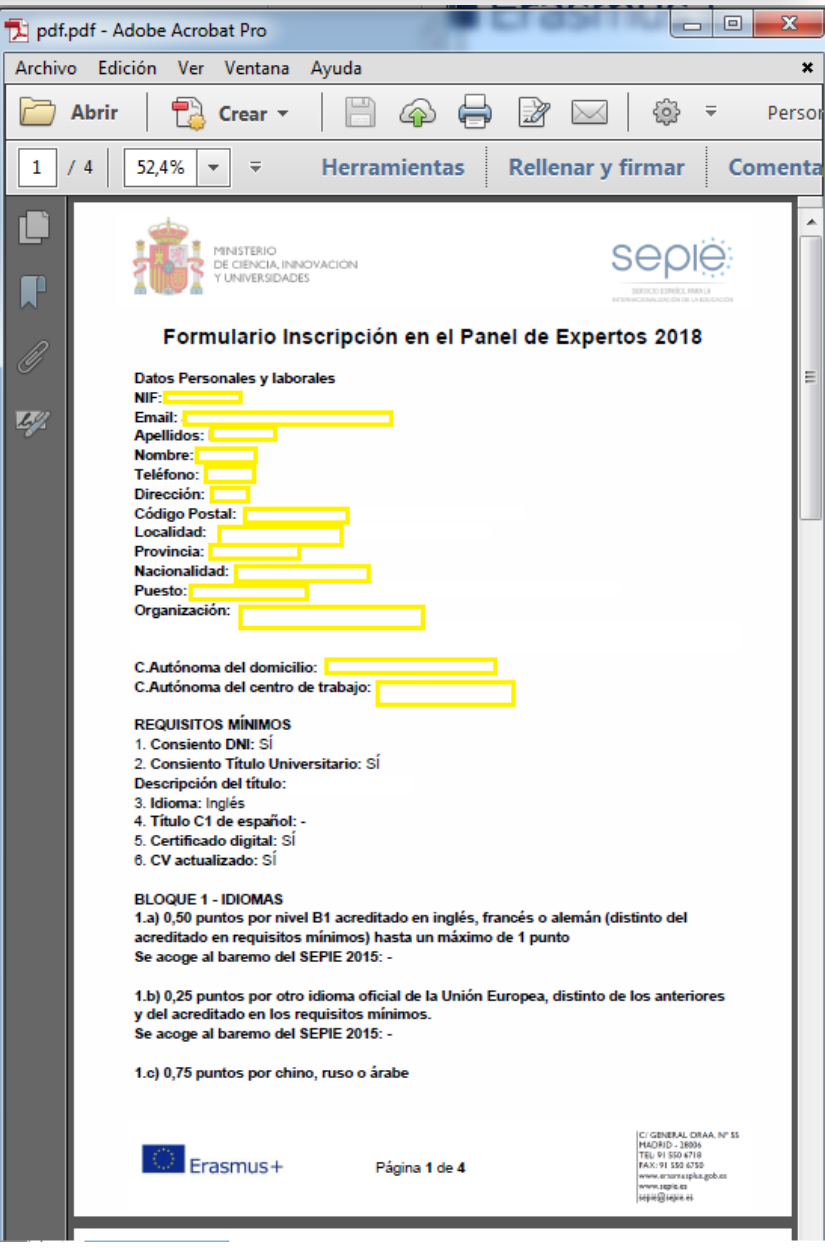

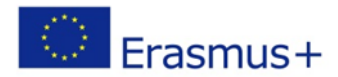

**SE** 

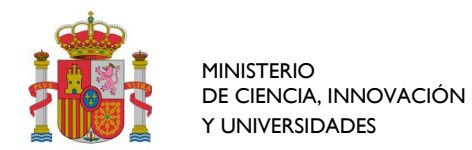

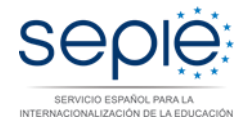

### <span id="page-20-0"></span>**Paso 2 - Firmar con AUTOFIRMA el formulario**

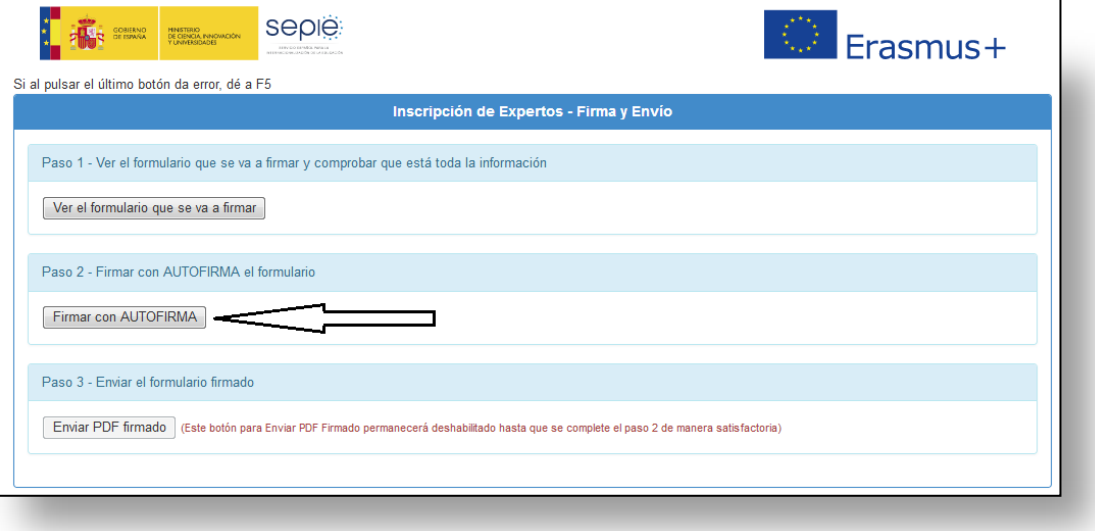

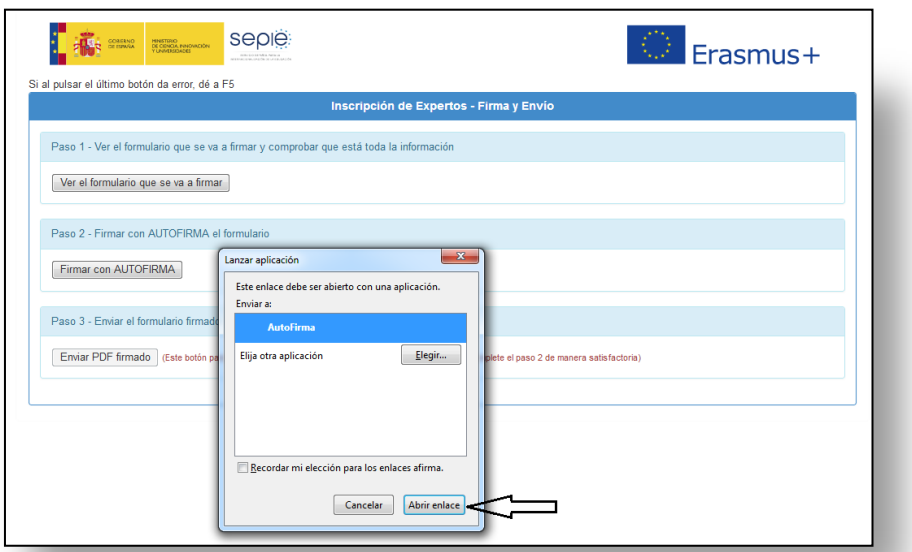

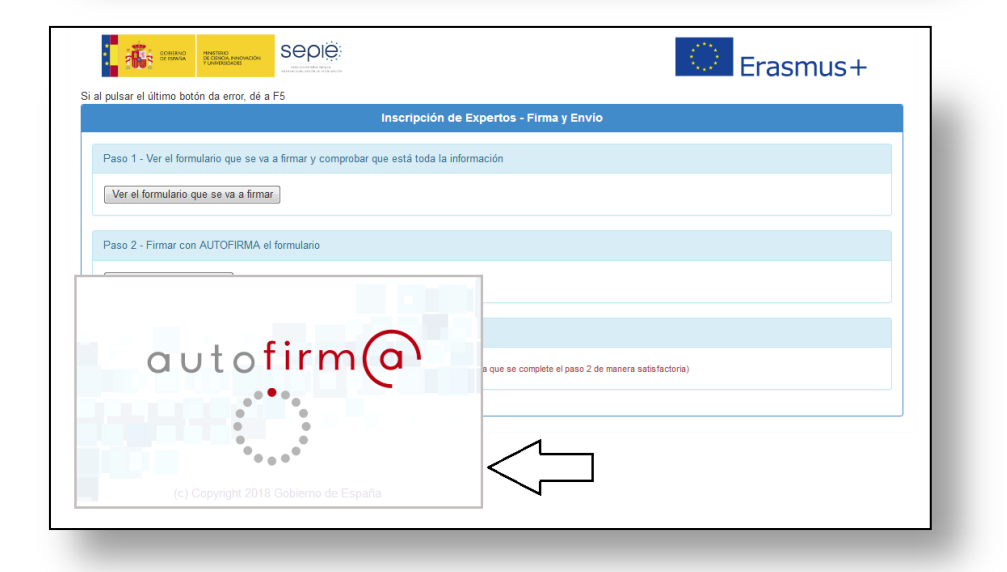

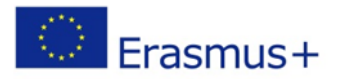

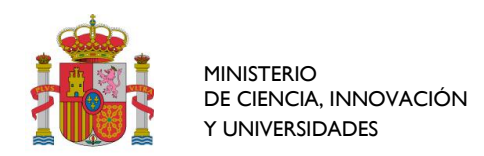

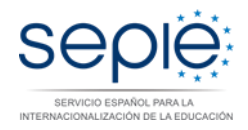

Aparecerá una ventana de diálogo con la lista de certificados que tenga instalados en el navegador. Preste especial atención en seleccionar el certificado que corresponde con los datos que ha rellenado en el formulario de inscripción.

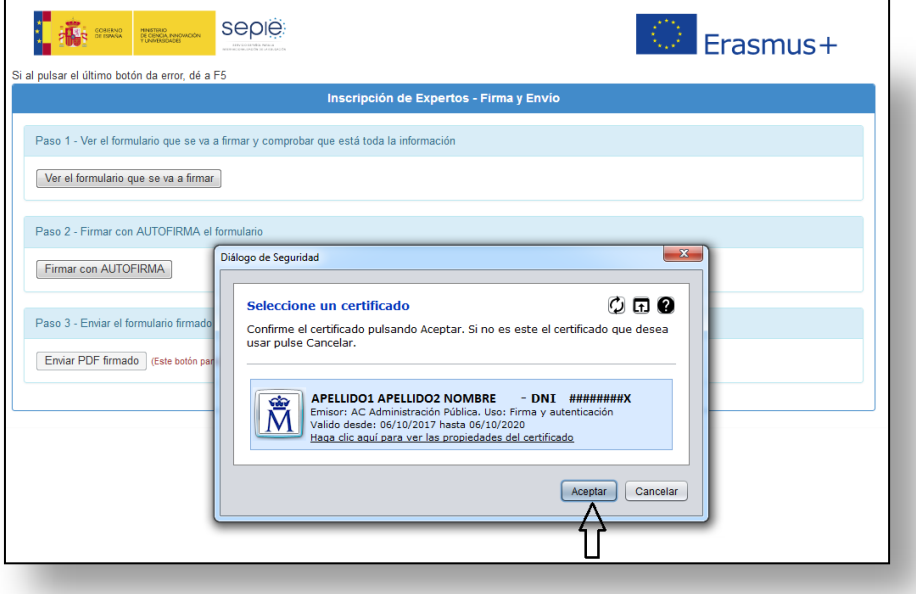

Aparecerá un tic de color verde al lado del botón "Firmar con AUTOFIRMA" indicando que el formulario se ha firmado correctamente (con el certificado seleccionado):

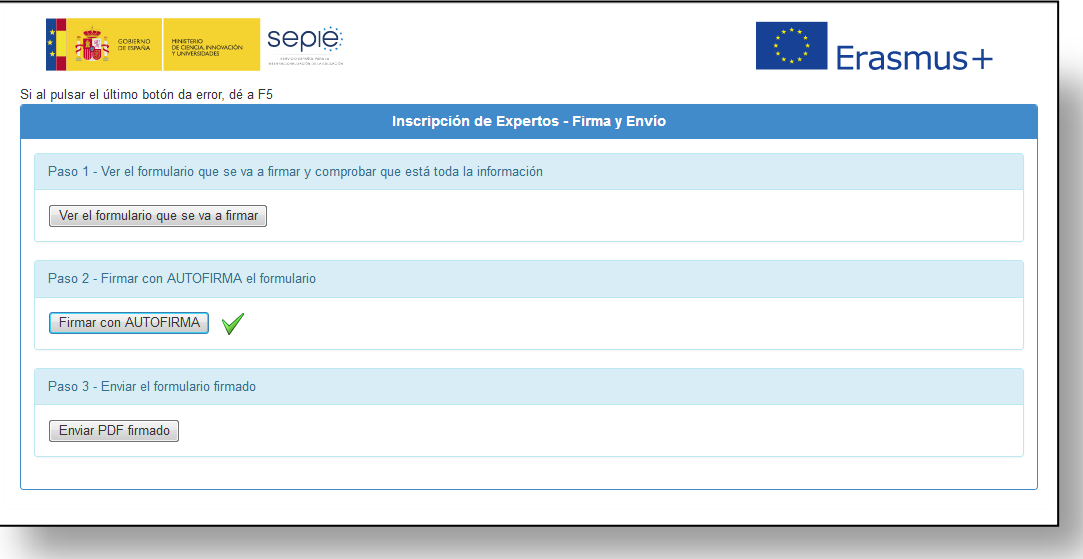

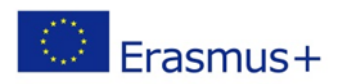

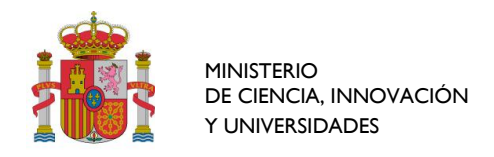

 $\overline{\mathbf{u}}$ 

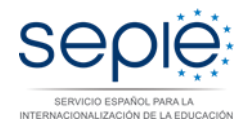

m.

### <span id="page-22-0"></span>**Paso 3 - Enviar el formulario firmado**

Pulse el botón "Enviar PDF firmado", pues llegados a este punto ya estará habilitado:

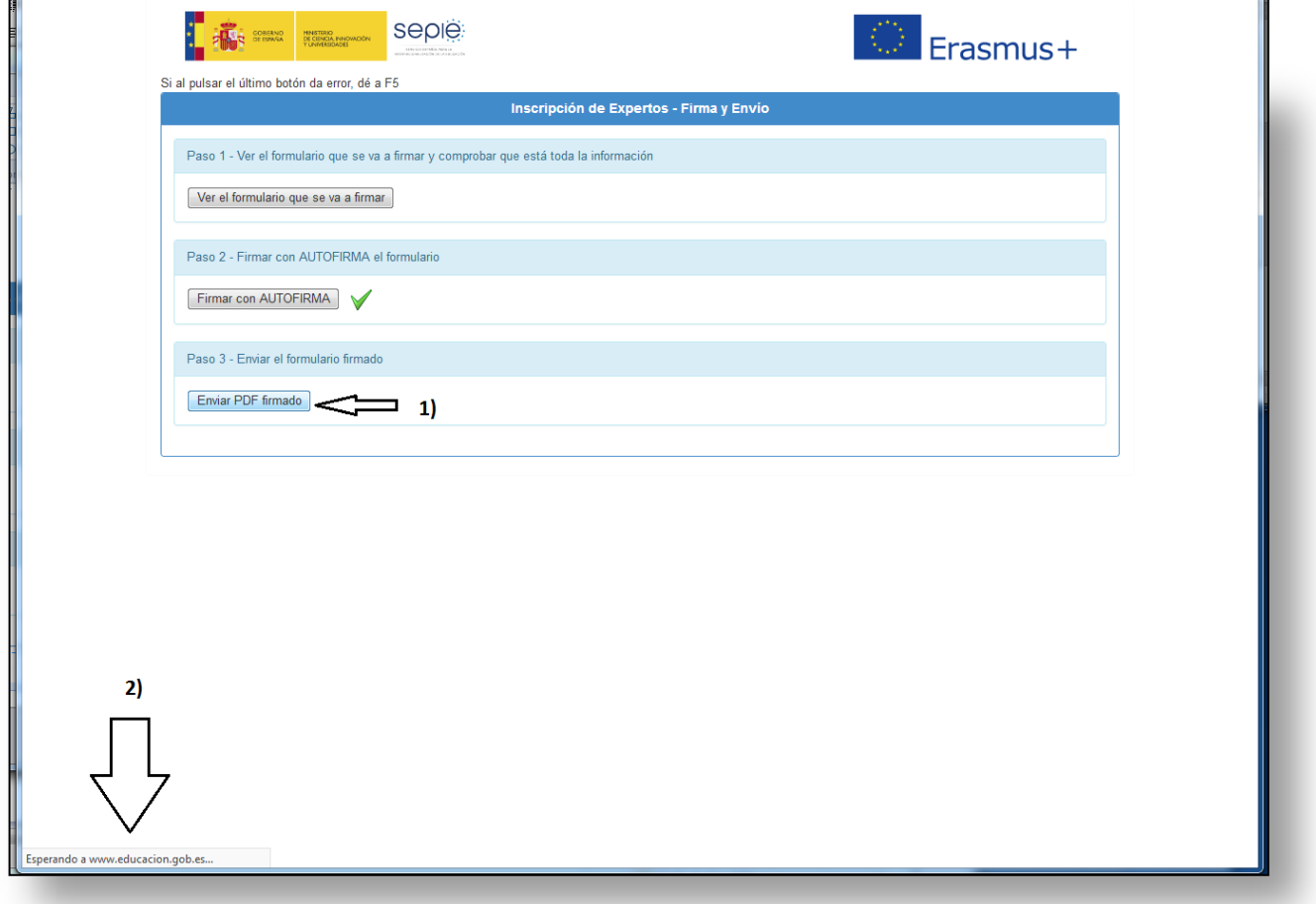

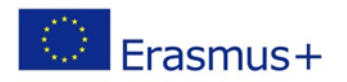

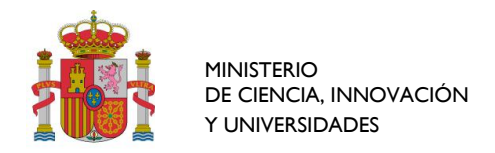

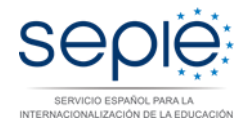

### <span id="page-23-0"></span>*OBTENER PDF FIRMADO*

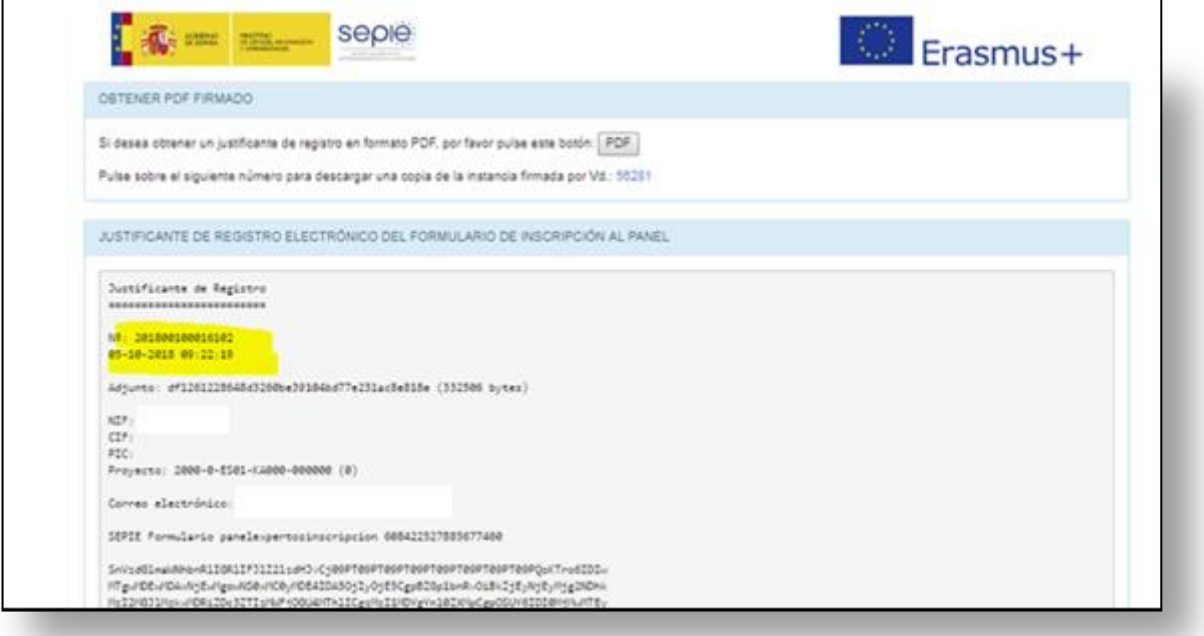

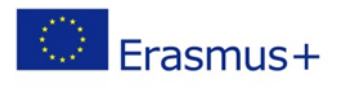

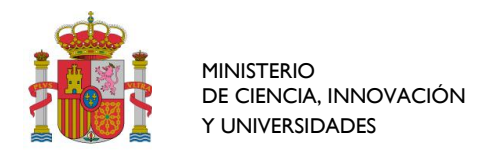

Г

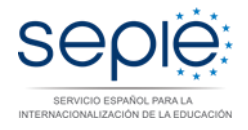

<span id="page-24-0"></span>*JUSTIFICANTE DE REGISTRO ELECTRÓNICO DEL FORMULARIO DE INSCRIPCIÓN AL PANEL*

En el justificante de registro, que le aconsejemos que guarde, aparece el nº de registro de su inscripción (ver en la siguiente imagen recuadro con borde amarillo), la fecha y hora de inscripción, su NIF/NIE y su dirección de correo electrónico.

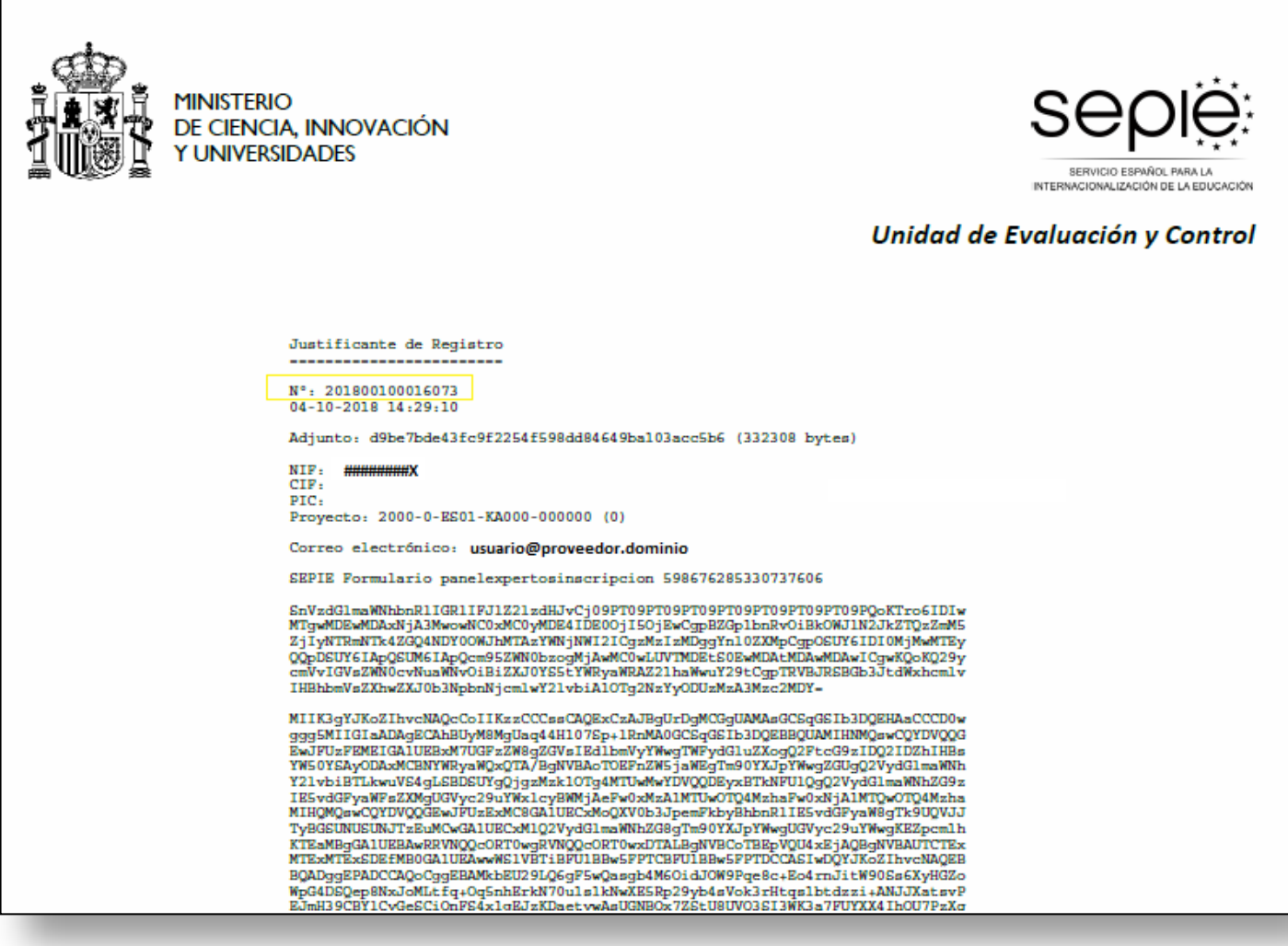

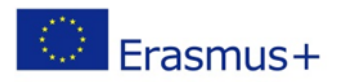

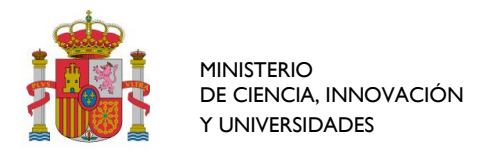

<span id="page-25-0"></span>**¿PROBLEMAS EN LA FIRMA Y ENVÍO DE LA INSCRIPCIÓN?**

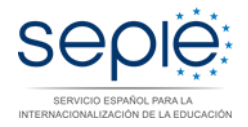

Este procedimiento sustituye a los pasos 1, 2 y 3 **sólo en el caso de que tenga problemas con la firma y envío de la inscripción utilizando la aplicación AUTOFIRMA.**

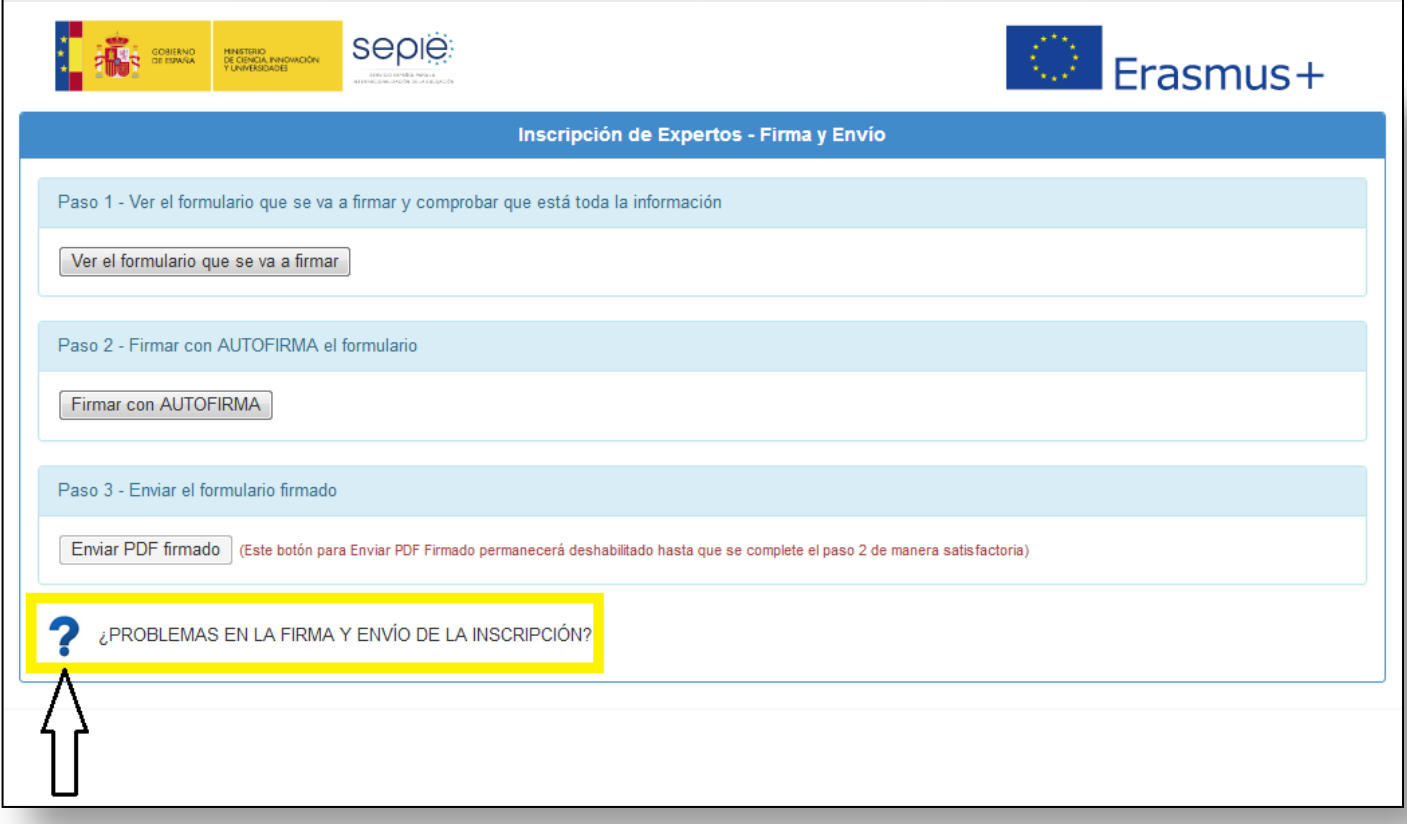

Pulse encima de la interrogación y le aparecerá el procedimiento a seguir más abajo:

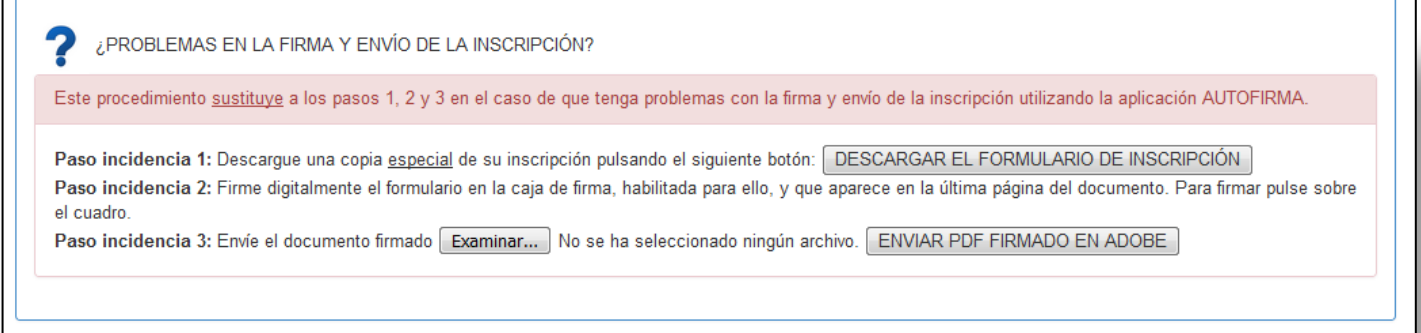

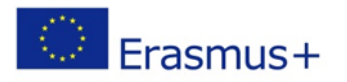

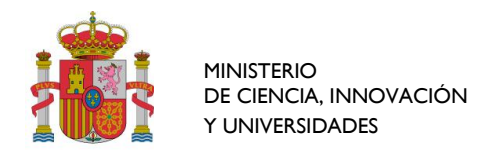

### <span id="page-26-0"></span>*Paso incidencia 1*

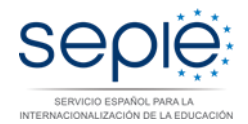

### Descargue una **copia especial de su inscripción** pulsando el botón: "DESCARGAR EL FORMULARIO DE INSCRIPCIÓN".

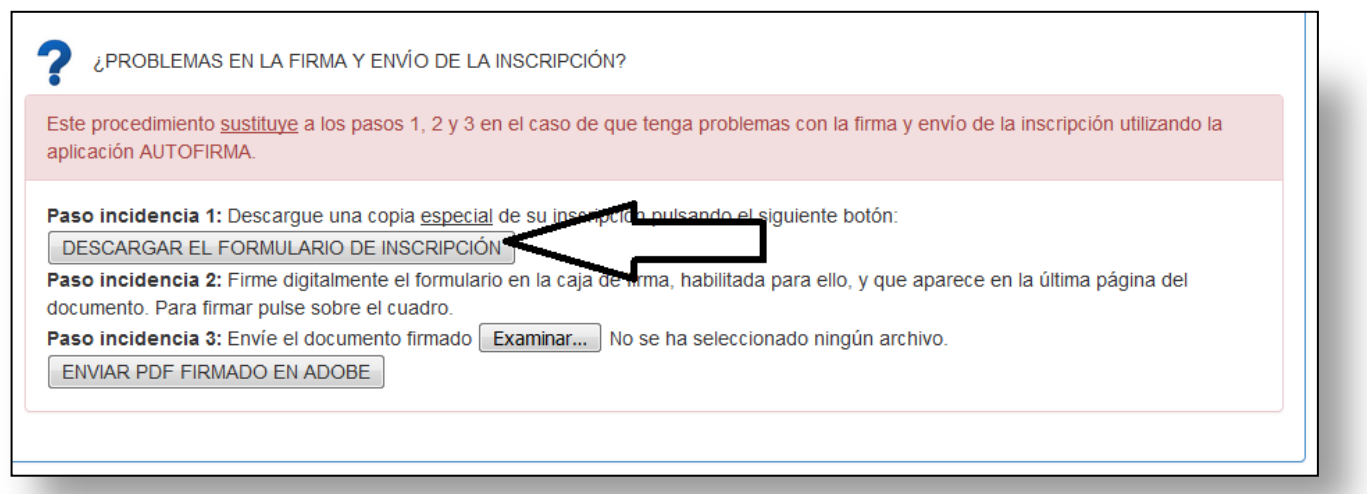

### Le recomendamos que guarde el formulario en su disco:

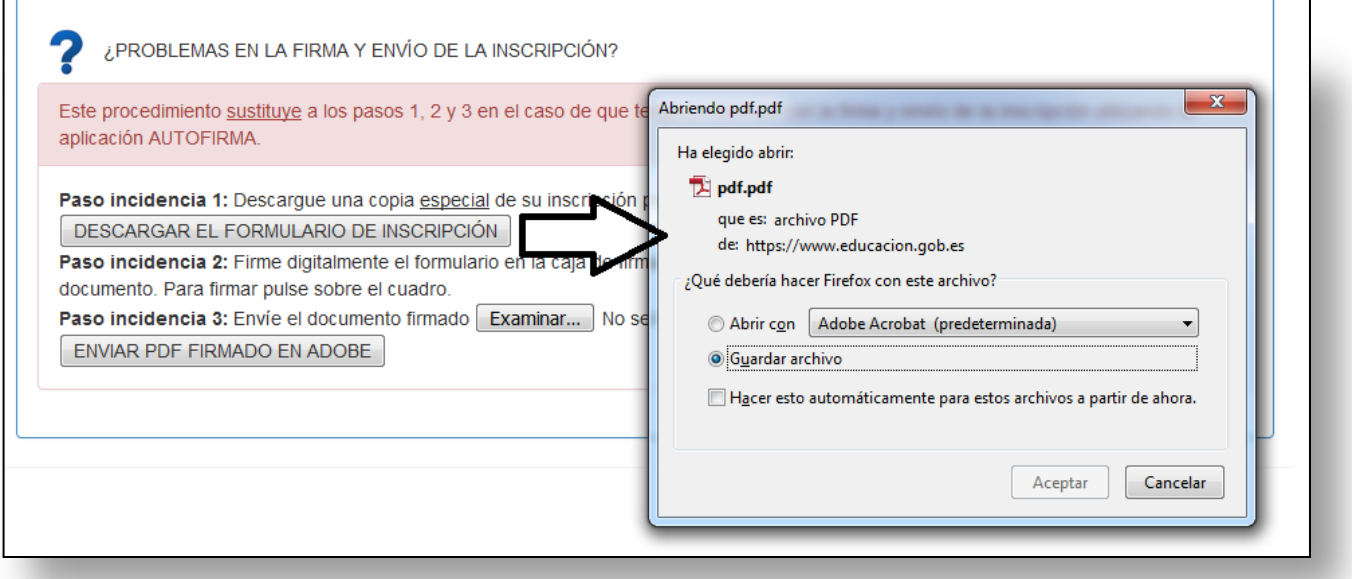

<span id="page-26-1"></span>*Paso incidencia 2***:** Firme digitalmente el formulario en la caja de firma, habilitada para ello, y que aparece en la última página del documento.

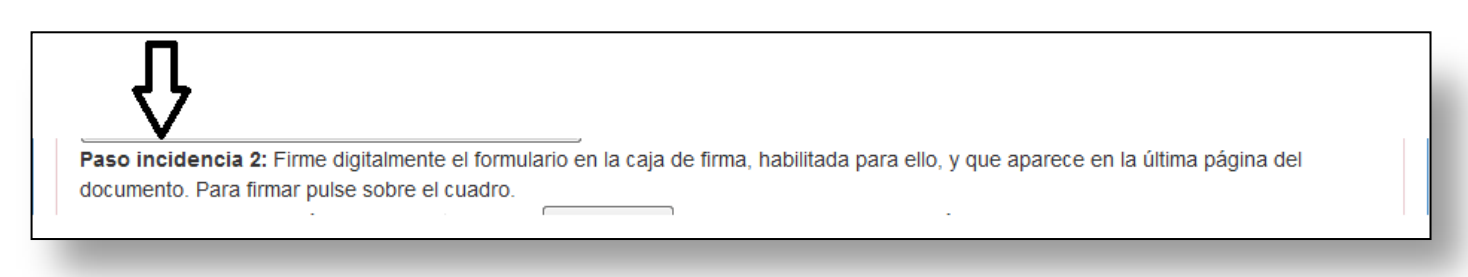

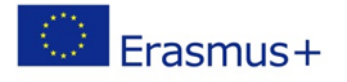

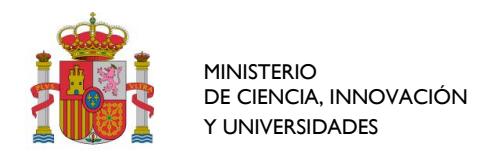

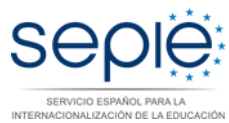

Abra el formulario de inscripción descargado con "Adobe Reader", y posiciónese en la última página, verá que hay una caja para firmar sobre ella:

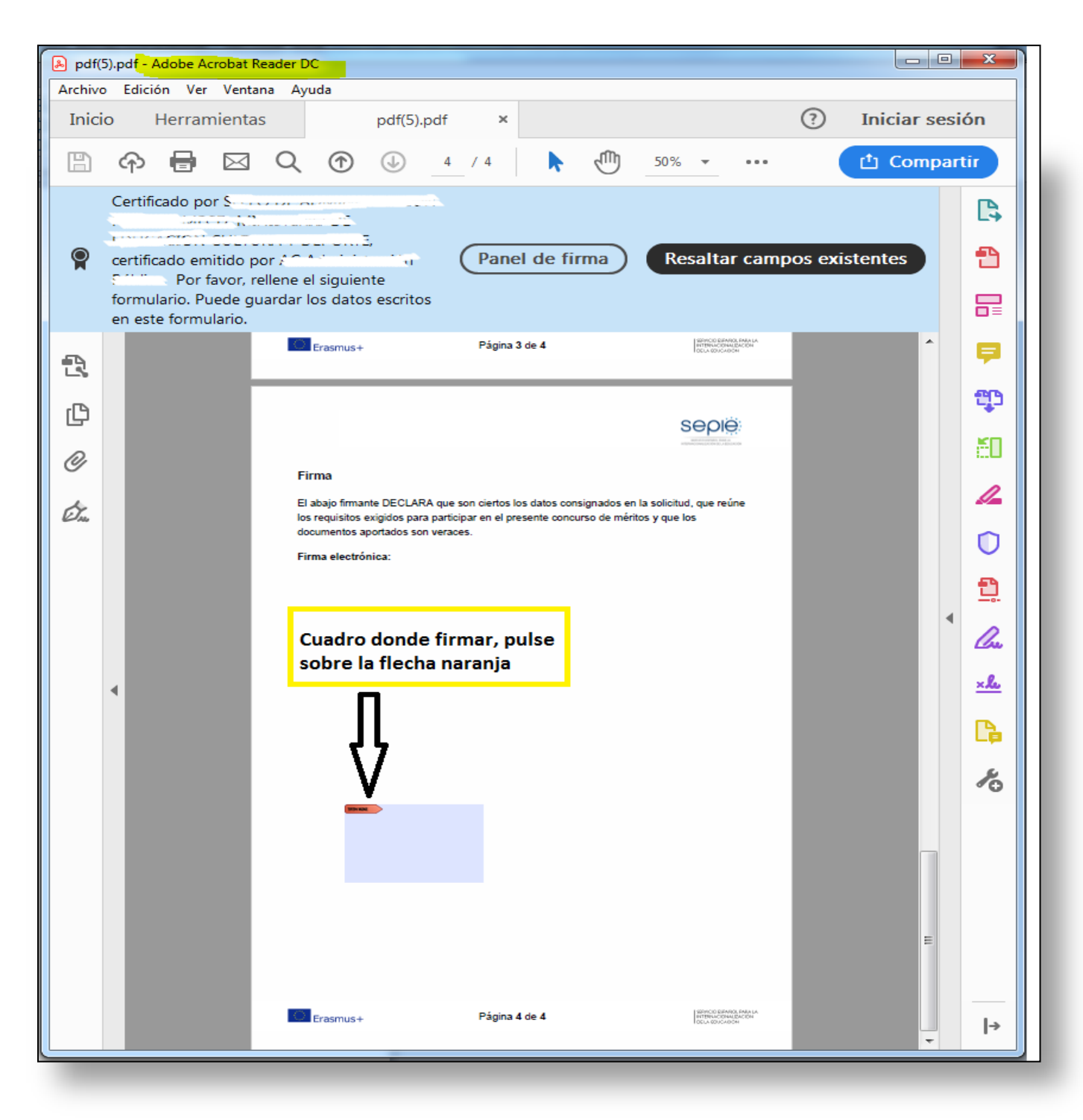

Le aparecerán los certificados instalados en su equipo. Seleccione el que utilice para firmar y **guarde el documento firmado en su equipo con un nuevo nombre** (para no confundirse en el siguiente paso al elegir el PDF a enviar).

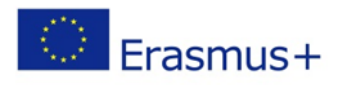

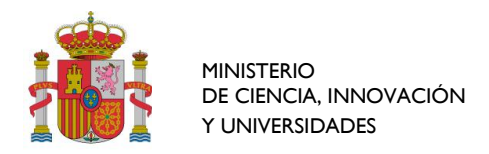

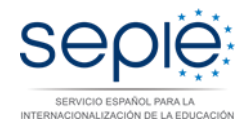

#### <span id="page-28-0"></span>*Paso incidencia 3:* Envíe el documento firmado

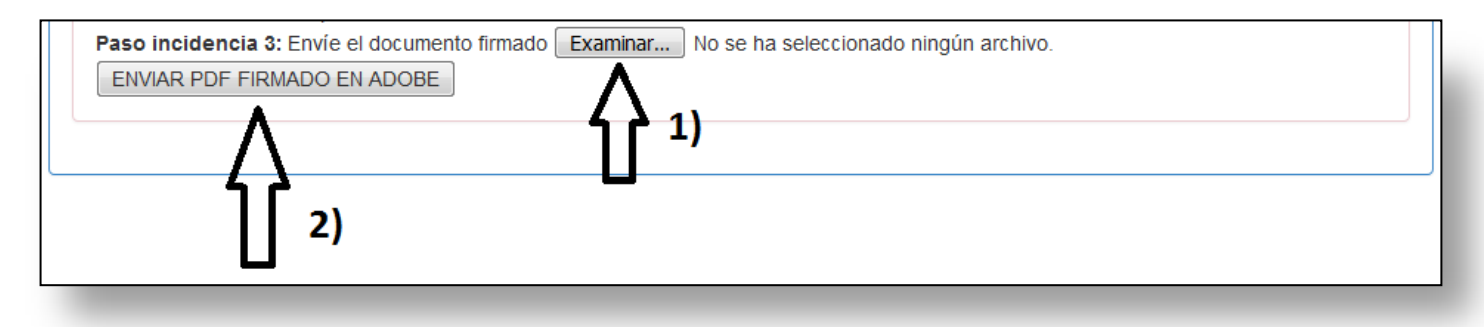

#### 1) Seleccione de su disco duro el formulario que guardó ya firmado pulsando el botón "Examinar",

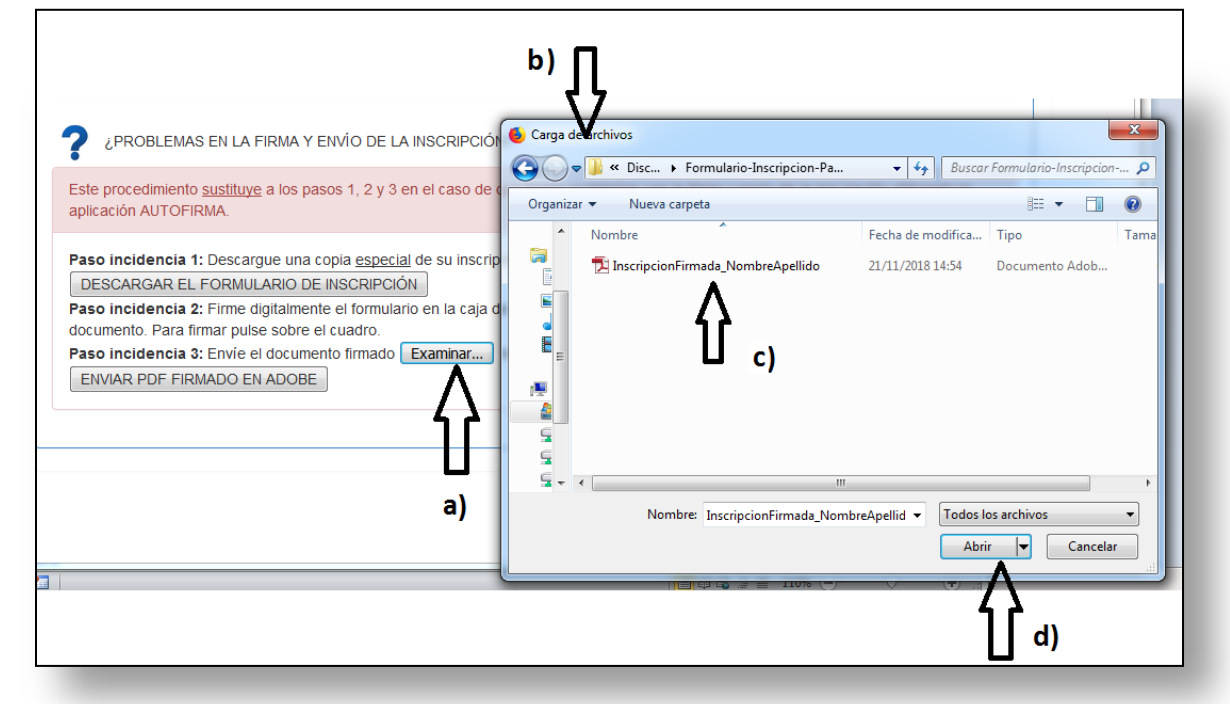

En la imagen anterior, se muestra un ejemplo (se guardó el formulario firmado con el nombre: InscripcionFirmada\_NombreApellido.pdf).

Una vez subido el formulario firmado, compruebe que a la derecha del botón examinar aparece el nombre del fichero subido

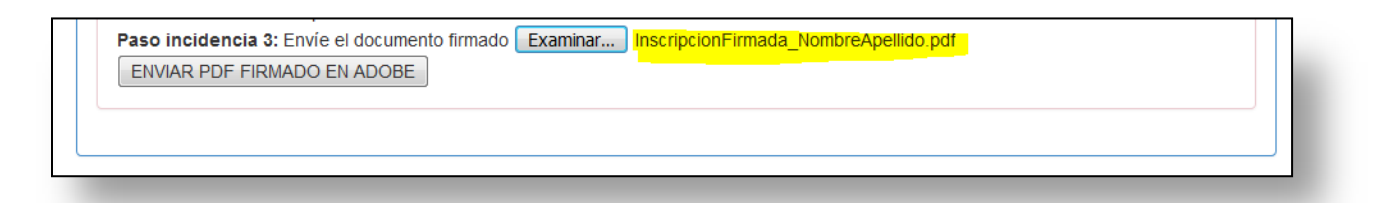

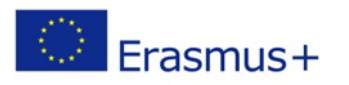

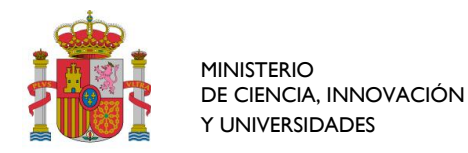

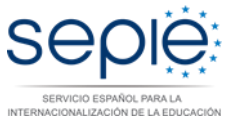

2) después pulse el botón "ENVIAR PDF FIRMADO EN ADOBE" registrará la inscripción y le aparecerá un justificante en pantalla.

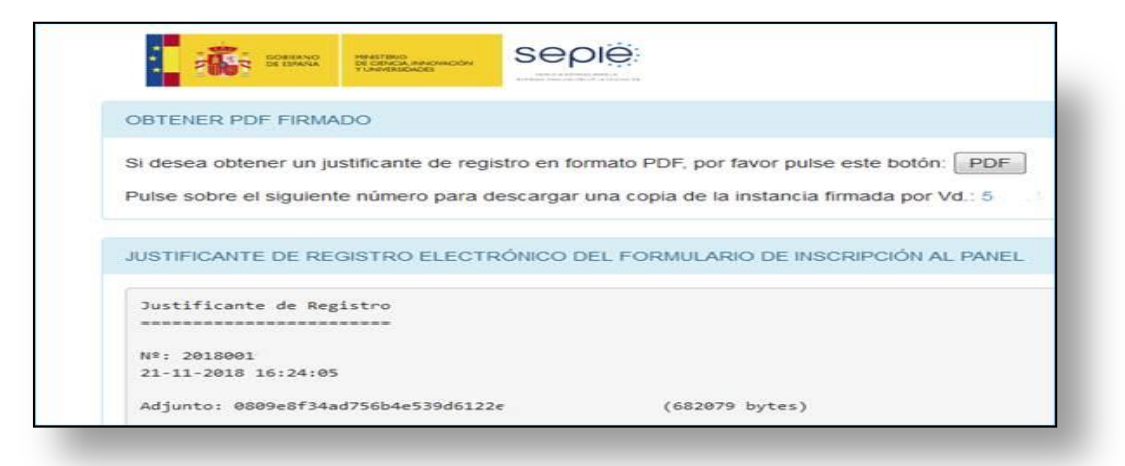

Le recomendamos que se descargue el justificante de registro en un fichero pdf, pulsando el botón PDF habilitado para ello:

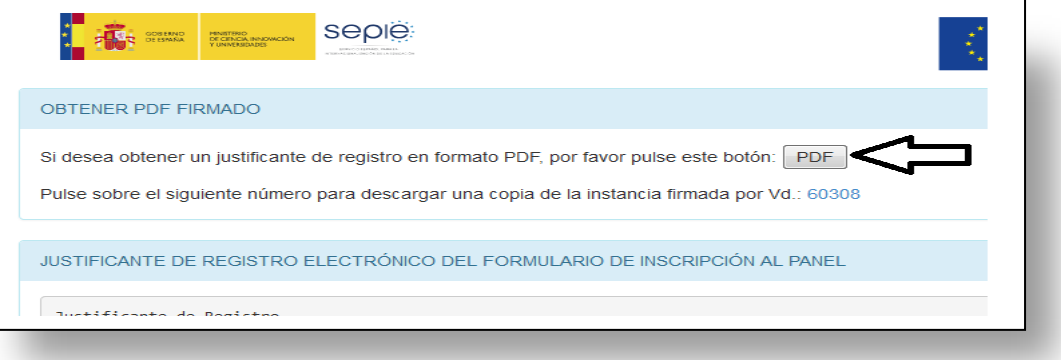

Asimismo, también podrá bajarse su formulario firmado, aunque si siguió los pasos anteriores, ya lo tiene en su disco, puesto que las recomendaciones fueron bajarse/descargarse el formulario especial con la caja de firma, firmarlo y guardarlo en su ordenador y posteriormente subirlo. Lo hará pulsando el nº que aparece a la derecha del texto *"Pulse sobre el siguiente número para descargar una copia de la instancia firmada por Vd.:":*

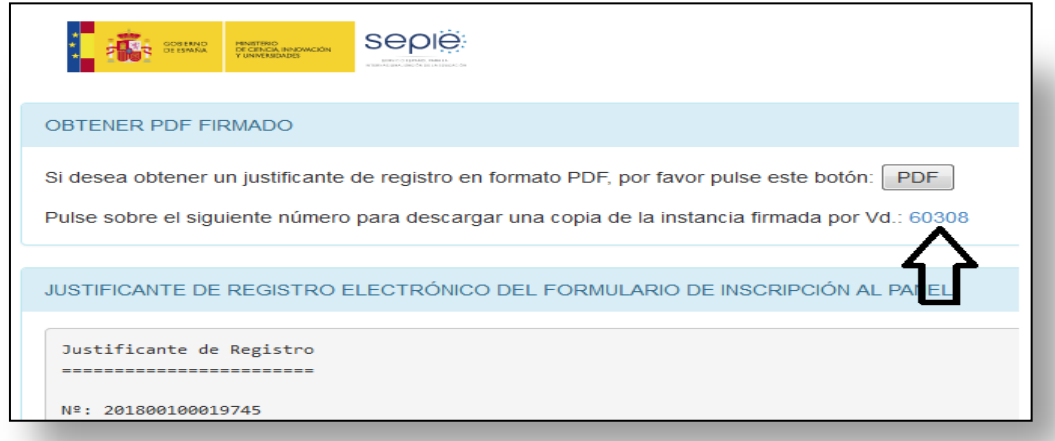

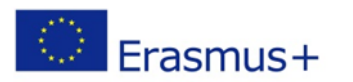